# Network Scanner Tool V3.5 Benutzerhandbuch

Version 3.5.01

**SHARP** 

#### **Copyright**

© 2000-2016 SHARP CORPORATION. Alle Rechte vorbehalten. Reproduktion, Adaptation oder Übersetzung ohne vorherige schriftliche Genehmigung sind verboten, außer wie unter der relevanten Copyright-Gesetzgebung ausdrücklich zugelassen.

#### **Warenzeichen**

SHARP® ist ein eingetragenes Warenzeichen der Firma SHARP CORPORATION.

Microsoft® und Windows® sind eingetragene Warenzeichen der Firma Microsoft Corporation.

Internet Explorer® ist ein eingetragenes Warenzeichen der Firma Microsoft Corporation.

Alle anderen erwähnten Warenzeichen sind Eigentum der entsprechenden Eigentümer.

## **Inhaltsverzeichnis**

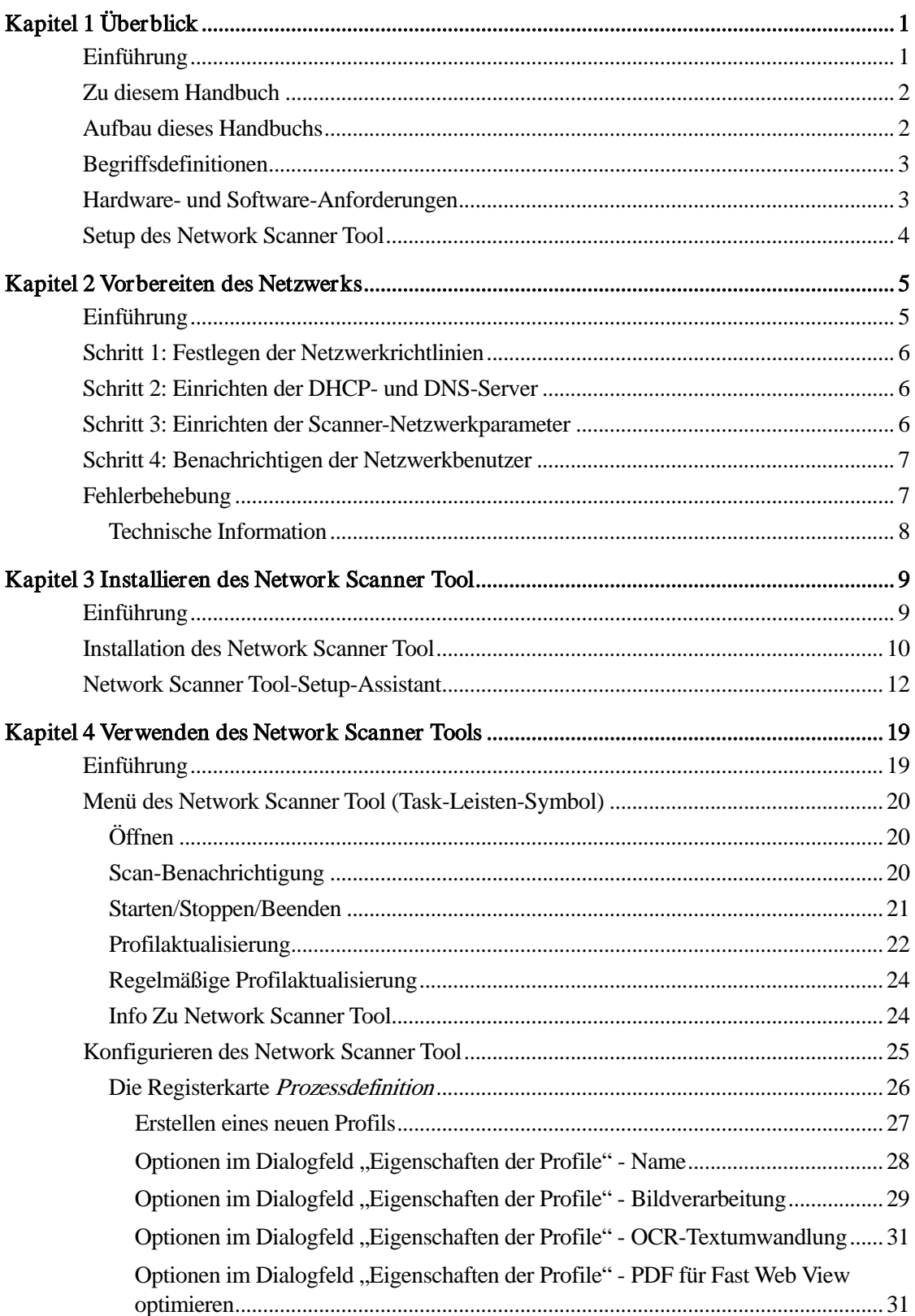

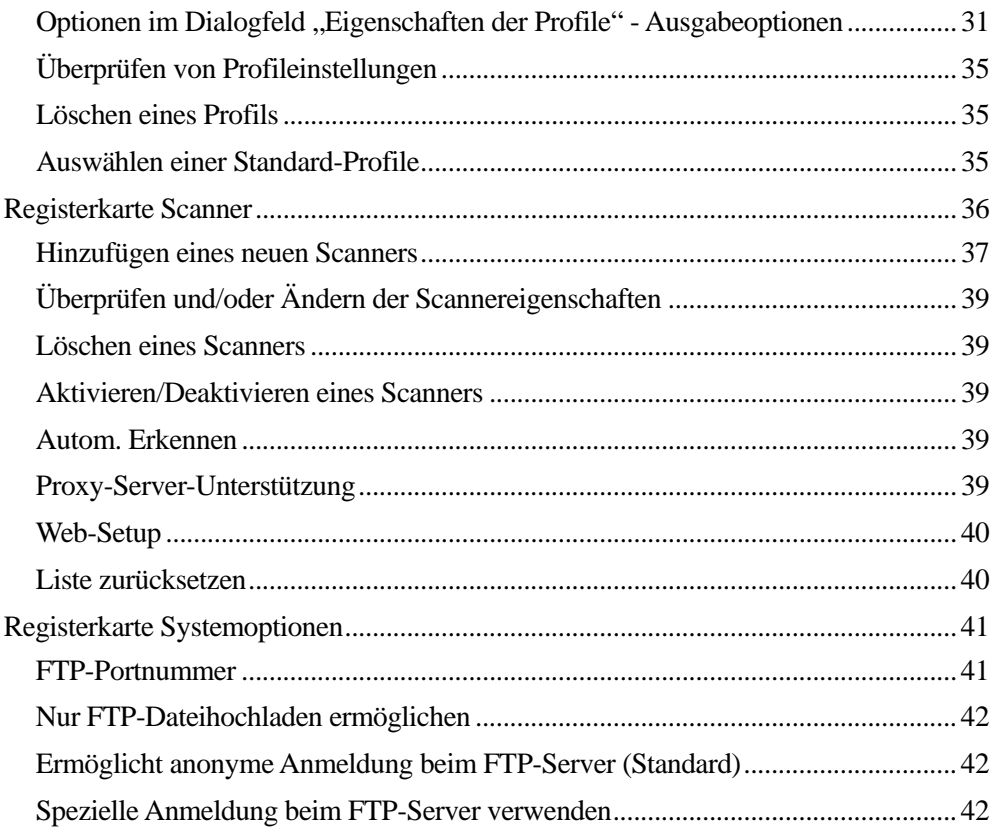

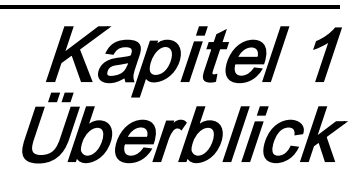

## <span id="page-4-1"></span><span id="page-4-0"></span>Einführung

Willkommen beim Sharp Network Scanner Tool! Diese flexible, bedienungsfreundliche Software ermöglicht TCP/IP-Netzwerk-Scannen zwischen Sharp-Netzwerk-Multifunktionsperipheriegeräten mit Network Scanner Erweiterung und einem Windowsgestützten Computer. Mit dem Network Scanner Tool können folgende Arbeitsgänge automatisch an gescannten Bildern und Dokumenten durchgeführt werden:

- Weiterleiten/Umleiten in Ordner
- Weiterleiten an Anwendungen mit Befehlszeilenparametern
- Versenden als Email
- Weiterleiten an Sharpdesk, wo folgenden Arbeitsgänge ausgeführt werden können:
	- Textumwandlung
	- Bildverarbeitung
	- Anordnung der Dokumente auf dem Desktop
	- Kommentierung und Dokumentsequenzierung

## <span id="page-5-0"></span>Zu diesem Handbuch

In diesem Handbuch wird davon ausgegangen, dass Sie über ein grundlegendes Verständnis des Windows-Betriebssystems verfügen. Dazu gehört der Start Ihres Computers, Navigieren innerhalb der Windows-Umgebung und Durchführen grundlegender Windows-Funktionen wie Kopieren, Ausdrucken und Verschieben von Dokumenten. Außerdem sollten Sie mit der Windows-Terminologie und der Verwendung des Microsoft Internet Explorers vertraut sein.

Hilfe zu Windows oder dem Internet Explorer finden Sie in der Microsoft Windows Benutzerdokumentation.

## <span id="page-5-1"></span>Aufbau dieses Handbuchs

Dieses Benutzerhandbuch ist wie folgt aufgebaut:

#### Kapitel 1, Überblick

Dieses Kapitel bietet eine Einführung in das Network Scanner Tool. Hier finden Sie ebenfalls Informationen zum Aufbau der Hilfe, zu Begriffsdefinitionen, zu Hardware-Anforderungen, zu unterstützten Kopierern, zum Setup des Network Scanner Tool sowie zur Verzeichnisstruktur.

#### Kapitel 2, Vorbereiten des Netzwerks

An denNetzwerkadministrator gerichtet. Beschreibung der notwendigen Arbeitsschritte zur Konfiguration des Netzwerks vor der Installation des Network Scanner Tool.

#### Kapitel 3, Installieren und Einrichten des Network Scanner Tool

Dieses Kapitel enthält Informationen zur Installation und Einrichtung des Network Scanner Tool.

#### Kapitel 4, Verwenden des Network Scanner Tool

Dieses Kapitel erläutert, wie man auf das Network Scanner Tool zugreift, es konfiguriert und verwendet.

## <span id="page-6-0"></span>Begriffsdefinitionen

Während der Arbeit mit dem Network Scanner Tool tauchen folgende Begriffe immer wieder auf:

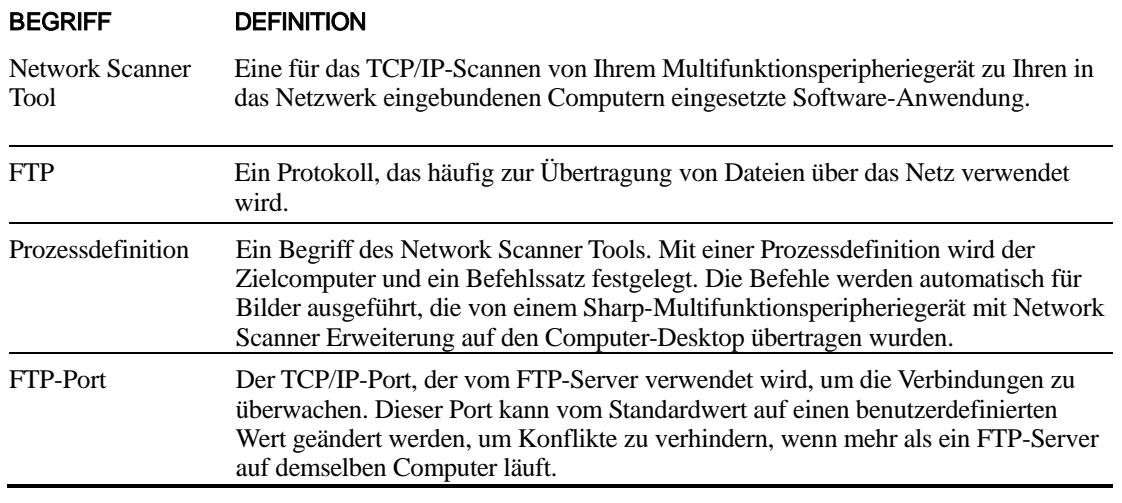

Hinweis: In diesem Dokument ist nachfolgend der Begriff "Scanner" als "Sharp-Multifunktionsperipheriegerät" zu verstehen.

## <span id="page-6-1"></span>Hardware- und Software-Anforderungen

Die folgenden Mindestanforderungen an die Hardware und Software müssen erfüllt werden, um das Network Scanner Toll verwenden zu können:

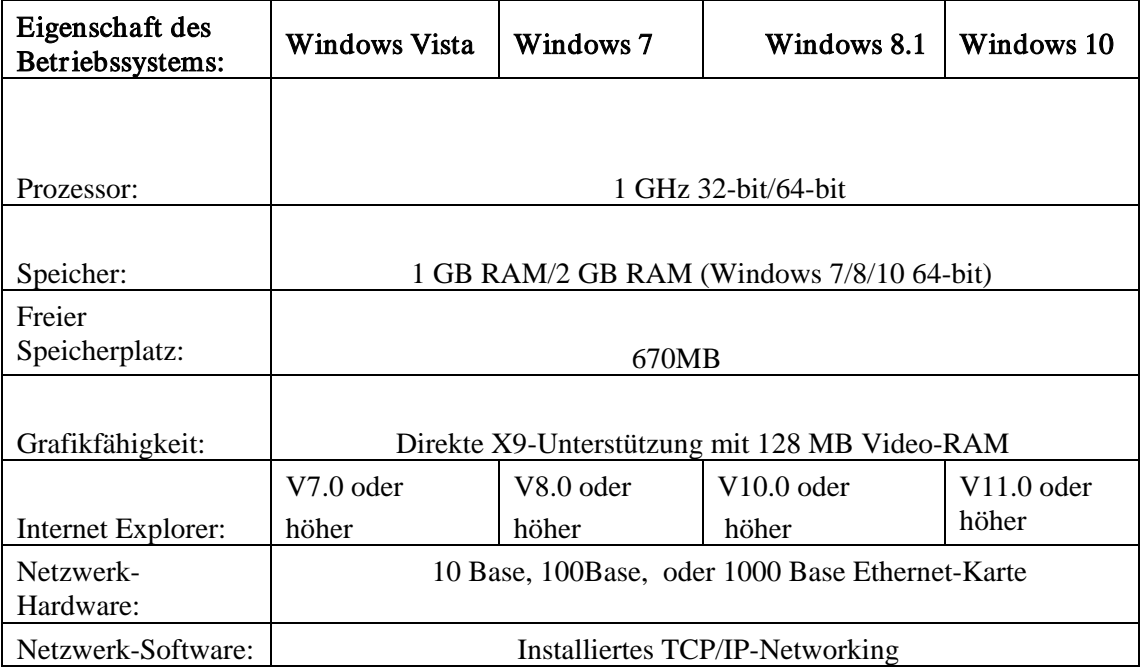

## <span id="page-7-0"></span>Setup des Network Scanner Tool

Wenn Sie nach der Installation Standardprofile konfigurieren möchten, können Sie den Network Scanner Tool Setup-Assistenten durch Ausführen von "Start"  $\rightarrow$  "Alle Programme" (Windows 10: "Alle applikationen")  $\rightarrow$  "Sharpdesk"  $\rightarrow$  "Network Scanner Configuration Tool" starten. Der Setup-Assistent für das Network Scanner Tool durchsucht Ihr Netzwerk automatisch nach Scannern.

Das Konfigurationsprogramm identifiziert automatisch Standardzielgeräte und stellt Bildverarbeitungsbefehle zur Verfügung, die modifiziert oder erweitert werden können. Wenn sie bestimmt wurde, werden diese Definitionen auf der Webseite "Arbeitsplatz-Zielprofile" des Scanners gespeichert.

In Windows 8.1 wählen Sie dazu am Startbildschirm das Programm "Network Scanner Configuration Tool".

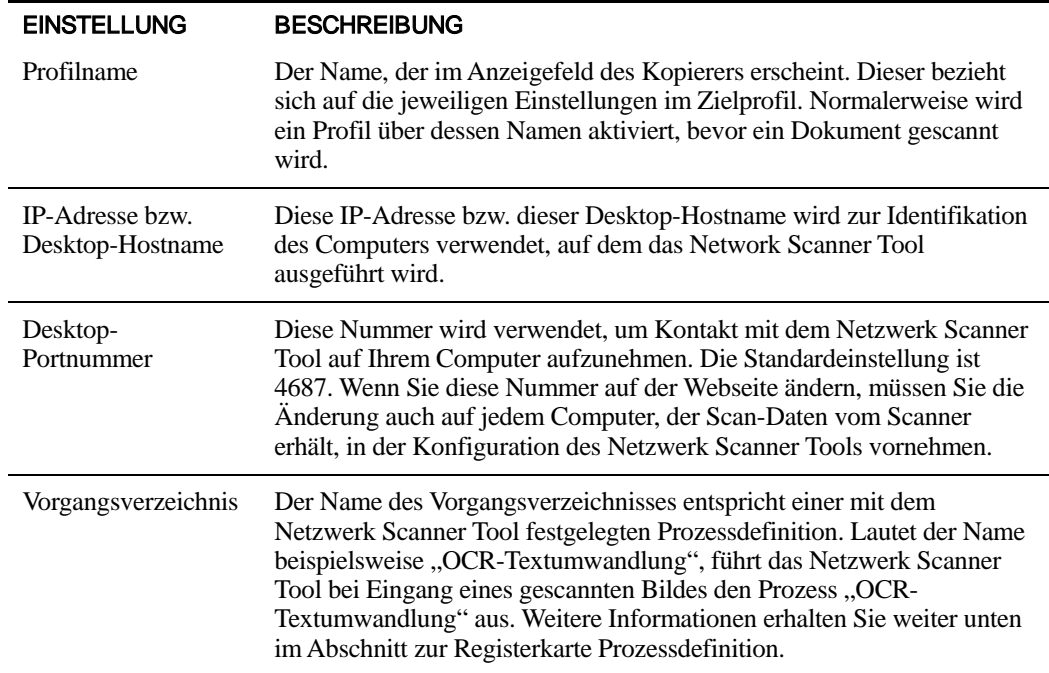

## <span id="page-8-0"></span>Kapitel 2 Vorbereiten des Netzwerks

## <span id="page-8-1"></span>Einführung

Der Netzwerkadministrator muss das Netzwerk vor der Installation des Network Scanner Tool entsprechend vorbereiten, um den problemlosen Betrieb sicherzustellen. Wenn der Netzwerkadministrator die in diesem Kapitel beschriebenen Arbeitsschritte durchführt, können die Benutzer das Network Scanner Tool auf ihren Computern mit der automatischen Setup-Funktion selbst installieren.

## <span id="page-9-0"></span>Schritt 1: Festlegen der Netzwerkrichtlinien

Stellen Sie zuerst fest, ob in Ihrem Unternehmen DHCP verwendet wird. Wird DHCP eingesetzt, dann werden einige oder alle IP-Adressen dynamisch zugewiesen. Beim Einsatz von DHCP wird "hostname" als Bezeichner für PCs und Scanner verwendet. Ihre Netzwerkscanner benötigen DNS, um die Adressen von "hostname" in eine "IP-Adresse" umwandeln zu können.

Halten Sie sich bei der Bestimmung der Netzwerkrichtlinien Ihres Unternehmens an nachfolgende Tabelle.

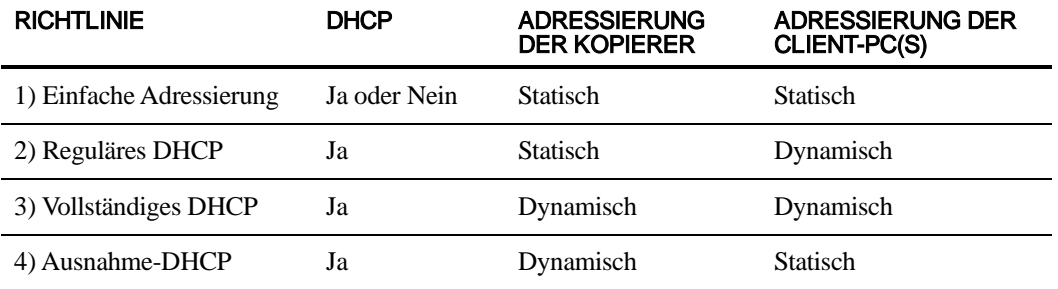

Hinweis: Wir raten von der Verwendung der Richtlinien "Vollständiges DHCP" und "Ausnahme-DHCP" ab. Diese Richtlinien erfordern besondere Kenntnisse in der Netzwerkkonfiguration, unter Anderem auch eine sorgfältige Konfiguration der Netzwerkkarte des Scanners. Falls Sie diese Richtlinien verwenden, konsultieren Sie das Handbuch der Netzwerkkarte für die Einrichtung der dynamischen Adressierung des Scanners.

## <span id="page-9-1"></span>Schritt 2: Einrichten der DHCP- und DNS-Server

Falls Sie die Richtlinien Reguläres, Vollständiges oder Ausnahme-DHCP verwenden, müssen vor der Installation des Network Scanner Tool DHCP- und DNS-Server installiert werden. Diese Server verwalten die Tabellen der dynamischen Adressen für PC [oben 2) und 3)] und Kopierer  $[*oben 3*)$  und 4 $]$ .

Falls Sie die Richtlinie Einfache Adressierung verwenden, sind keine DHCP- und DNS-Servers erforderlich, und Sie können diesen Schritt übergehen.

## <span id="page-9-2"></span>Schritt 3: Einrichten der Scanner-Netzwerkparameter

Falls Sie DHCP und dynamische PC-Adressierung [oben 2) oder 3)] einsetzen, müssen die Adressen der DNS-Server mit Hilfe der Webseiten des Scanners eingerichtet werden.

Sind die PC-Adressen statisch [oben 1) oder 4)] sollten Sie auf den Webseiten des Scanners keine DNS-Server-Adressen angeben. Da es durch unzutreffende Angaben hinsichtlich der DNS-Server auf der Webseite des Scanners zu Problemen kommen kann, sollten Sie die Adressen leer und bei der Scannerüberprüfung durch das Netzwerk Scanner Tool automatisch ermitteln lassen.

## <span id="page-10-0"></span>Schritt 4: Benachrichtigen der Netzwerkbenutzer

Die in das Netzwerk eingebundenen Benutzer müssen wissen, welche Richtlinie wirksam ist, und sie benötigen die in der folgenden Tabelle aufgeführten Informationen zu ihrer Unterstützung.

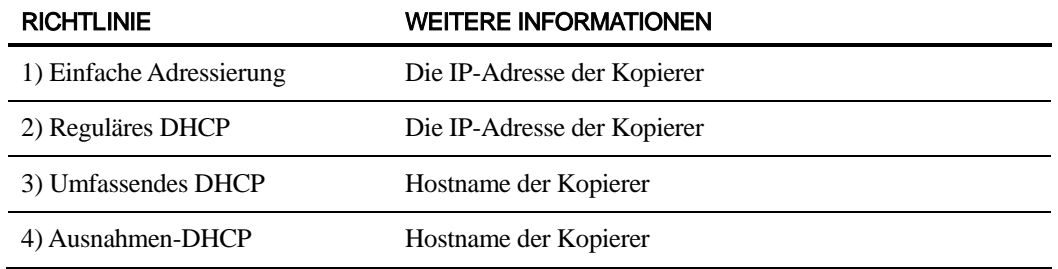

- <span id="page-10-1"></span>Fehlerbehebung • Der Netzwerk-Administrator sollte die Architektur verstehen und beim Ändern von Netzwerkparametern, die sich auf das Netzwerk-Scannen beziehen, Vorsicht walten lassen. Falls Probleme auftauchen, nachdem Sie die Netzwerkrichtlinie oder die Server-Einstellungen geändert haben, sollten sämtliche Scanner und PCs, auf denen Network Scanner Tool ausgeführt wird, von Grund auf neu konfiguriert werden.
	- Das Network Scanner Tool versucht zwar, die richtigen Netzwerkparameter automatisch zu erkennen, gelegentlich müssen Sie jedoch mit Ihren Kenntnissen der genauen Architektur manuell eingreifen. Falls die automatische Erkennung den Scanner nicht findet, den Sie verwenden möchten, dann müssen Sie dessen Adresse von Hand eingeben. Dies kann vorkommen, wenn die Netzwerkausrüstung UDP-Broadcast-Pakete aus dem Datenverkehr zwischen Ihrem Computer und dem Scanner herausfiltert. Wie Sie die IP-Adresse des Scanners einstellen, wird im Abschnitt "Hinzufügen eines neuen Scanners" in Kapitel 4 beschrieben.

Hinweis: Beachten Sie, dass die automatische Erkennungsfunktion nur innerhalb des lokalen Subnetzmaske des Netzwerkes sucht. Scanneradressen in einer anderen Subnetzmaske müssen von Hand eingegeben werden.

- Falls UDP-Pakete (keine Broadcasts) im Datenverkehr zwischen PC und Scanner gefiltert werden, dann scheitert die Konfiguration des Network Scanner Tool. Für den Einsatz der Scan-Funktion zum Arbeitsplatz sind TCP/IP und UDP/IP erforderlich.
- Zum Netzwerkscannen müssen die Scanner mit dem PC in Verbindung stehen.

Wurde im PC die Windows-Firewall aktiviert (empfohlen), wird während die Profile gespeichert werden, die nachstehende Meldung angezeigt.

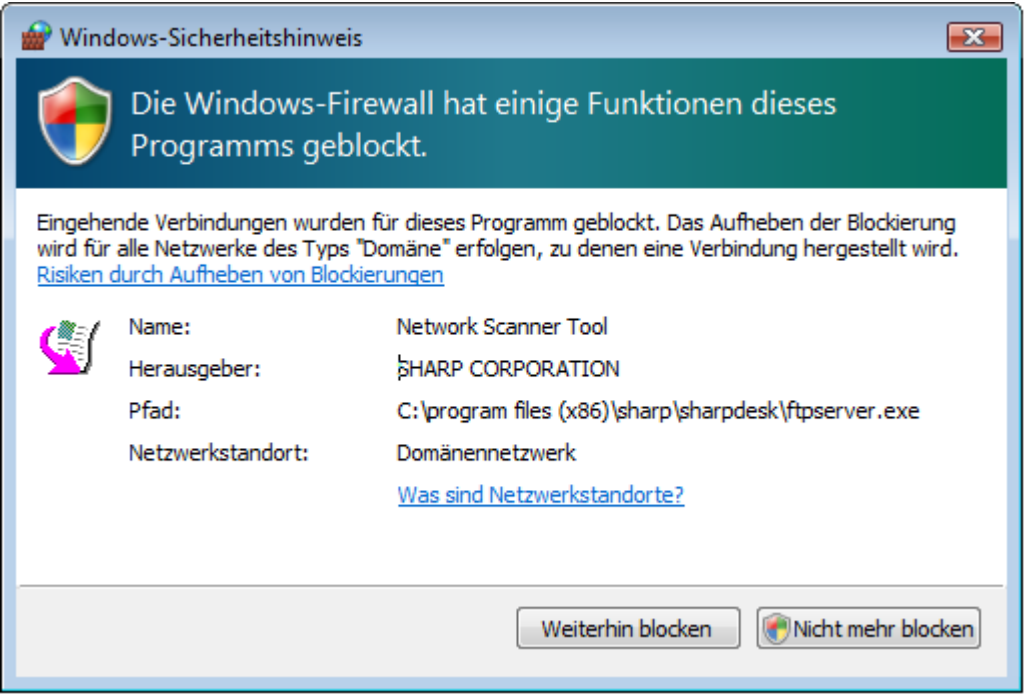

Wenn Sie diese Meldung wahrnehmen, wählen Sie die Schaltfläche "Nicht mehr blocken".

#### <span id="page-11-0"></span>Technische Information

Während des automatischen Setup-Vorgangs ermittelt das Network Scanner Tool die von Scannern und PCs verwendete Adressierungsmethode mit Hilfe folgender Schlussfolgerungen.

- 1. Befindet sich die Adresse des Scanners in der DNS-Tabelle, dann wird der "Hostname" als "Scanner-Einstellung" verwendet.
- 2. Ist in der Webseite des Scanners die Adresse des DNS-Servers nicht leer und wird der aktuelle PC in der DNS-Tabelle aufgeführt, dann wird der "Hostname" als "PC-Einstellung" verwendet.

## <span id="page-12-0"></span>Kapitel 3 Installieren des Network Scanner Tool

## <span id="page-12-1"></span>Einführung

Für die Installation der Network Scanner Tool -Software während der Sharpdesk-Installation stehen zwei Methoden zur Verfügung - das "Standard" Setup, das die meist genutzten Optionen installiert, und das "Angepasst" Setup, bei dem Sie die gewünschten Optionen für die Installation auswählen können. Wenn bei der Sharpdesk-Installation die Option "Standard" ausgewählt wird, wird Sharpdesk automatisch installiert und richtet die Network Scanner Tool-Software ein. Das Network Scanner Tool übernimmt außerdem die Lokalisierung und Konfiguration aller Sharp Scanner im Netzwerk und fügt dann einen Sharpdesk-Host hinzu, mit dem die gescannten Bilder gespeichert werden können, die von Ihrem Computer von einem vernetzten Scanner empfangen werden. Außerdem wird während der Sharpdesk-Installation ein Eintrag für das Network Scanner Tool in das Start-/Programm-Menü Ihres Computers eingefügt. Wenn Network Scanner Tool das erste Mal nach der Installation ausgeführt wird, führt Sie der Sharp Network Scanner Tool-Setup-Assistent durch den Setup-Vorgang und die Konfiguration des Network Scanner Tool.

Das Network Scanner Tool muss auf jedem Computer installiert werden, der dazu verwendet wird, gescannte Bilder von einem für Sharp-Netzwerkscannen aktivierten Scanner zu empfangen. In Windows 8.1 wird der Network Scanner Tool-Eintrag am Startbildschirm angelegt.

## <span id="page-13-0"></span>Installation des Network Scanner Tool

Folgendermaßen wird das Network Scanner Tool installiert:

- 1. Stellen Sie sicher, dass ein unterstützter Scanner an das Netzwerk angeschlossen ist.
- 2. Falls irgendwelche Windows Anwendungen geöffnet sind, sollten diese geschlossen werden, damit die Software korrekt installiert werden kann.
- 3. Legen Sie die Installations-CD in das CD-ROM-Laufwerk ein. Kurz darauf erscheint eine Bildschirmanzeige, die Sie bei der Installation von Sharpdesk willkommen heißt. Wird der Sharpdesk Begrüßungsbildschirm nicht angezeigt (z.B. weil Sie die Windows-Einstellung "Automatische Benachrichtigung bei Wechsel" geändert haben), dann führen Sie das Programm setup.exe aus, das sich auf der CD im Verzeichnis \Sharpdesk befindet.

Falls Sie Sharpdesk von der entsprechenden SHARP-Website heruntergeladen haben, führen Sie bitte "setup.exe" des heruntergeladenen Sharpdesk aus.

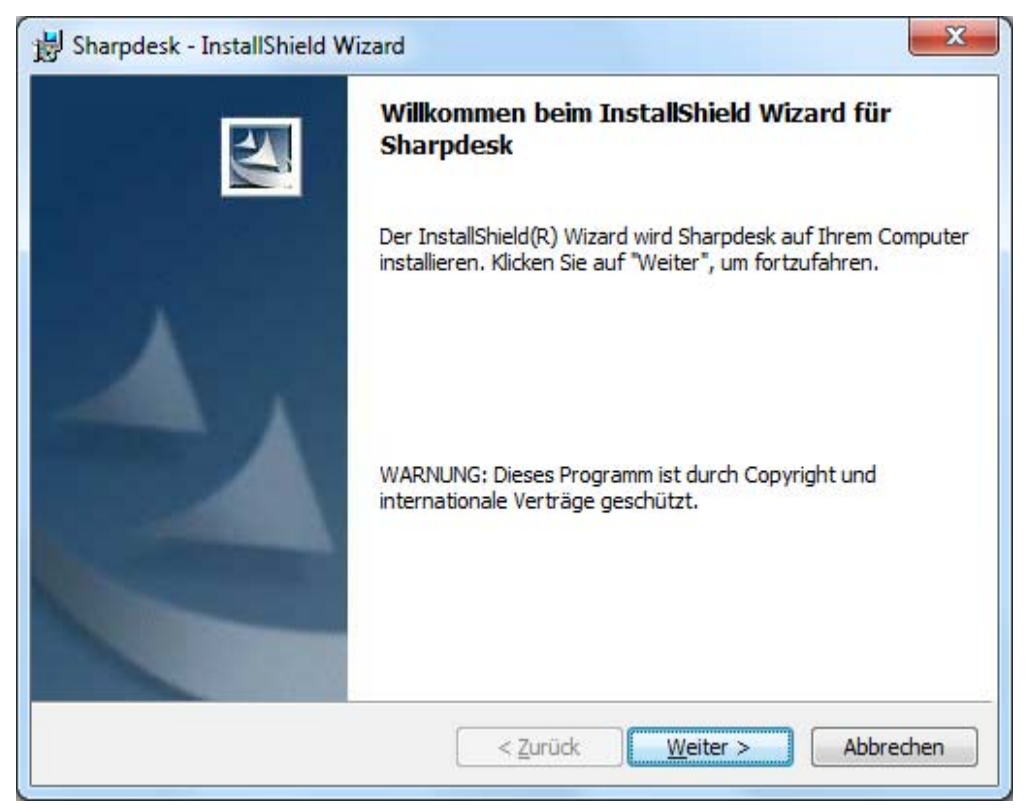

#### Sharpdesk Begrüßungsbildschirm

4. Klicken Sie auf die Schaltfläche Weiter und folgen Sie den Bildschirmanweisungen, um die Installation abzuschließen.

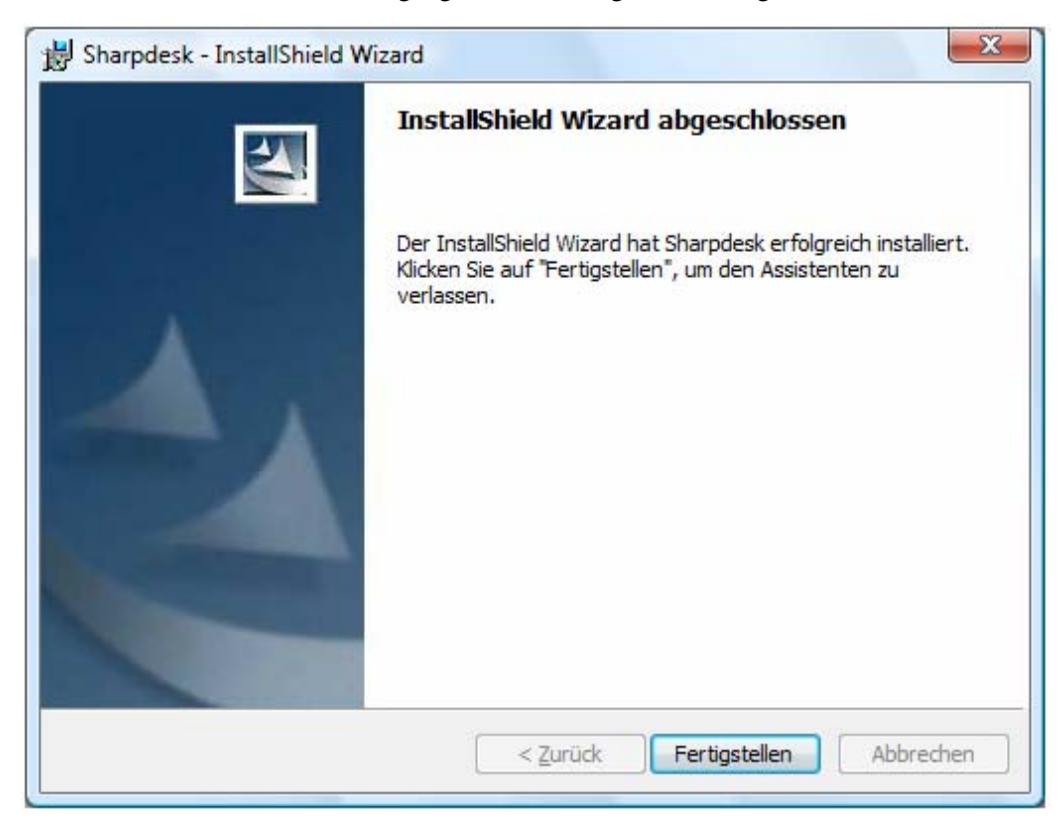

Am Ende des Installationsvorgangs erscheint folgender Dialog:

Die Installation wird durch klicken auf die Schaltfläche Beenden beendet. Wenn Sie jetzt den Network Scanner Tool-Setup-Assistenten ausführen möchten, können Sie ihn durch Ausführen von "Start"  $\rightarrow$  "Alle Programme" (Windows 10: "Alle applikationen")  $\rightarrow$  "Sharpdesk"  $\rightarrow$ "Network Scanner Configuration Tool" starten.

In Windows 8.1 können Sie das Programm "Network Scanner Configuration Tool" am Startbildschirm ausführen.

## <span id="page-15-0"></span>Network Scanner Tool-Setup-Assistant

Der Assistent interagiert mit Ihren Scannern. Achten Sie darauf, dass Ihre Netzwerkeinstellungen und die Scanner vollständig konfiguriert sind und die Geräte vor Start des Assistenten eingeschaltet sind.

Nachdem der Network Scanner Tool Setup-Assistent gestartet wurde, erscheint der Bildschirm "Willkommen beim Network Scanner Tool Setup Assistenten". Der Assistent läuft nur ein einziges Mal. Beachten Sie deshalb genau die auf dem Bildschirm erscheinenden Hinweise.

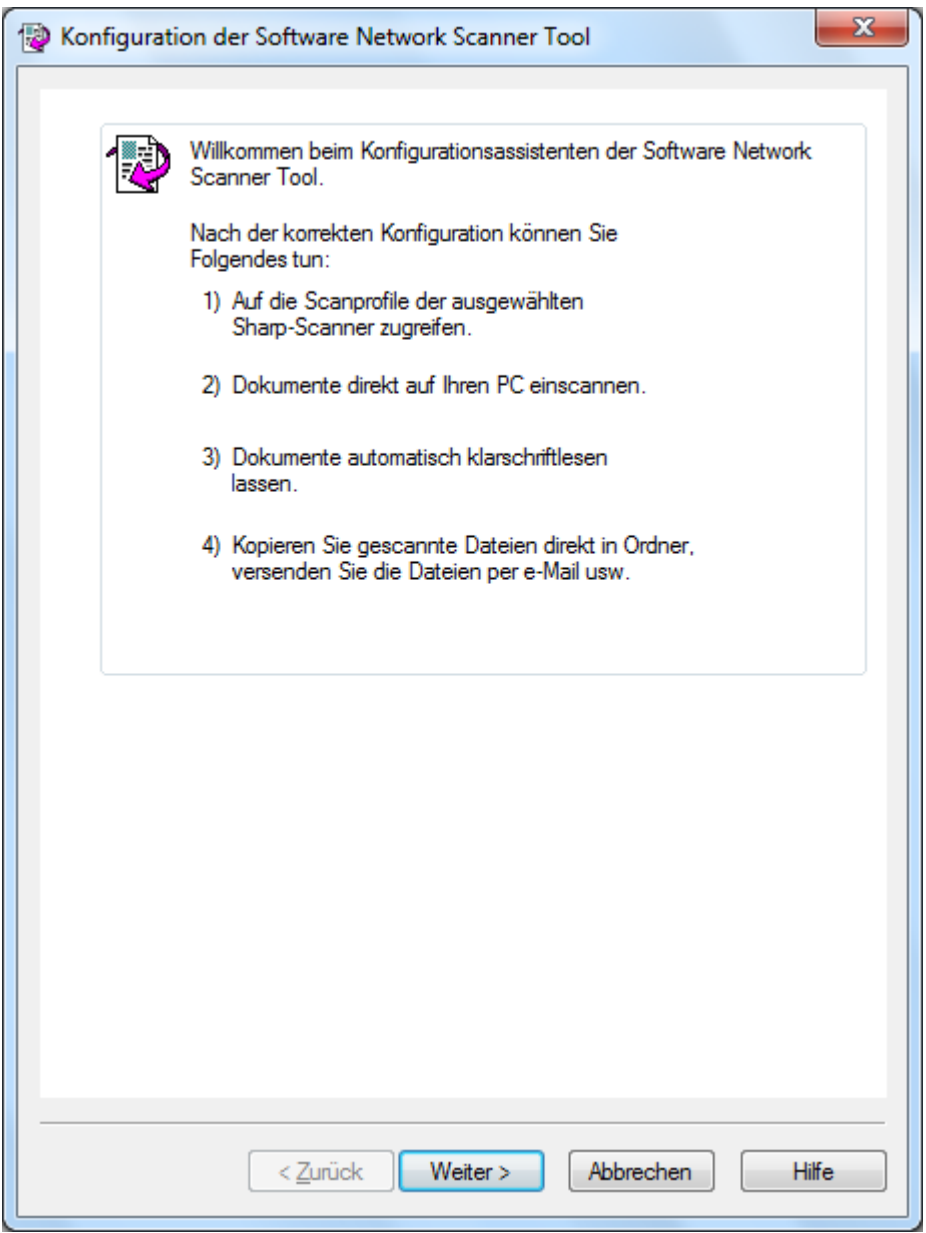

Willkommen beim Setup-Assistenten des Network Scanner Tool

1. Klicken Sie auf Weiter.

Der Assistent durchsucht Ihr Netzwerk und zeigt alle zur Auswahl stehenden Scanner an. Durch Klicken auf die Schaltfläche "Erneut suchen" können Sie die Suche wiederholen.

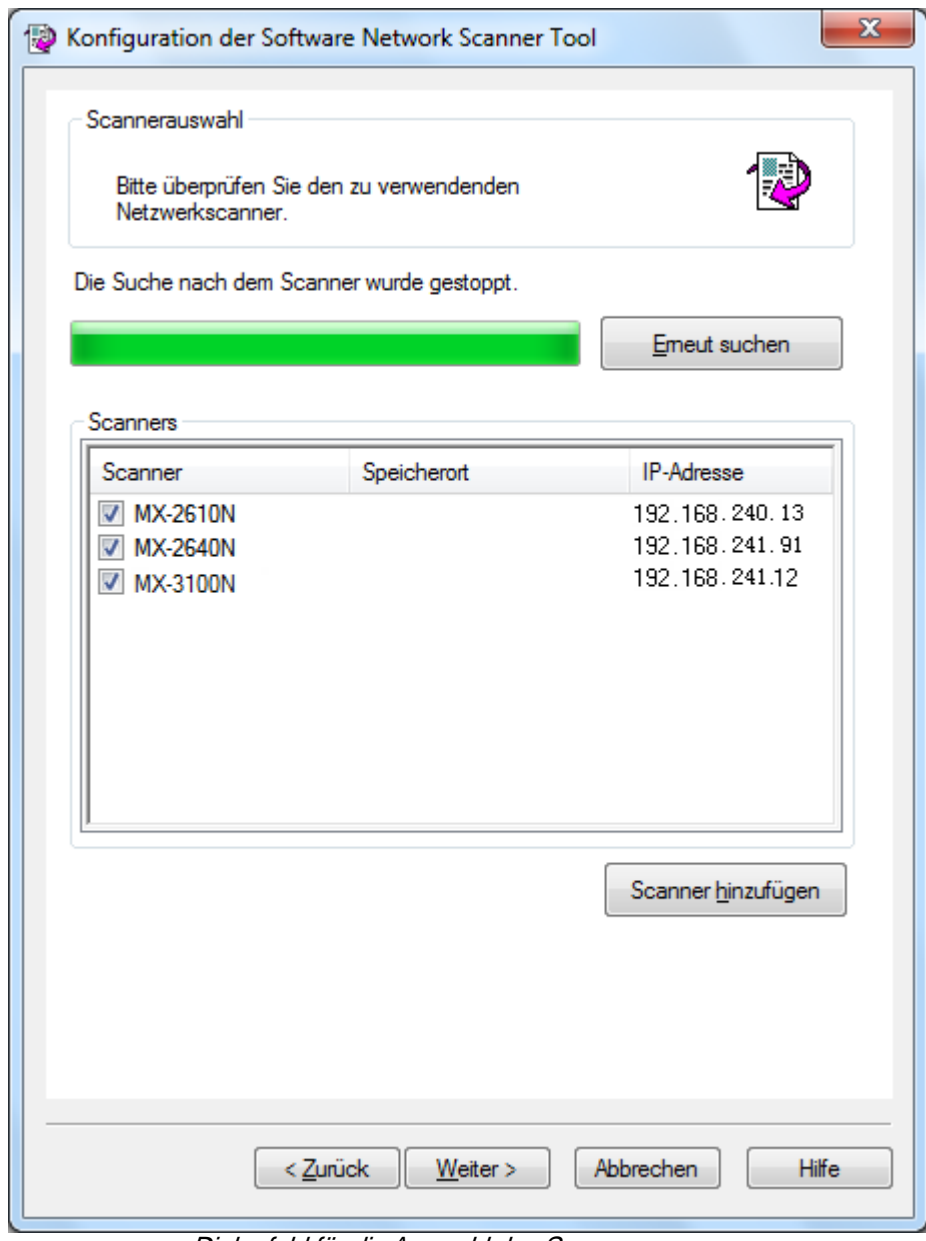

Dialogfeld für die Auswahl des Scanners

- 2. Wählen Sie die nicht zu verwendenden Scanner aus der Liste der verfügbaren Scanner ab.
- 3. Falls der Scanner, den Sie verwenden möchten, nicht in der Liste der verfügbaren Scanner aufgeführt ist, können Sie den Scanner manuell hinzufügen, indem Sie auf Scanner hinzufügen klicken.

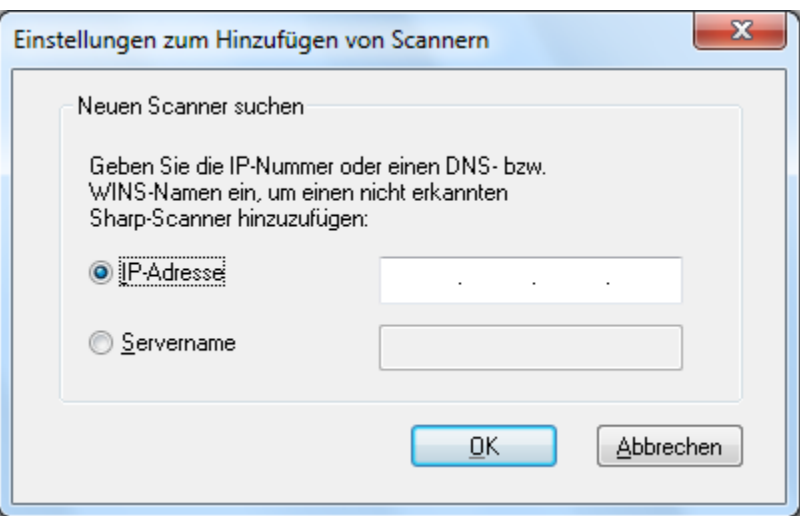

Dialogfeld "Neuen Scanner suchen"

- 4. Geben Sie die IP Address oder den Hostnamen (DNS-/WINS-) des Scanners ein und klicken Sie auf OK.
- 5. Klicken Sie nach dem Auswählen des gewünschten Scanners und dem Konfigurieren desselben auf die Schaltfläche Weiter.

Nun wird das Dialogfeld Profilnamen geöffnet:

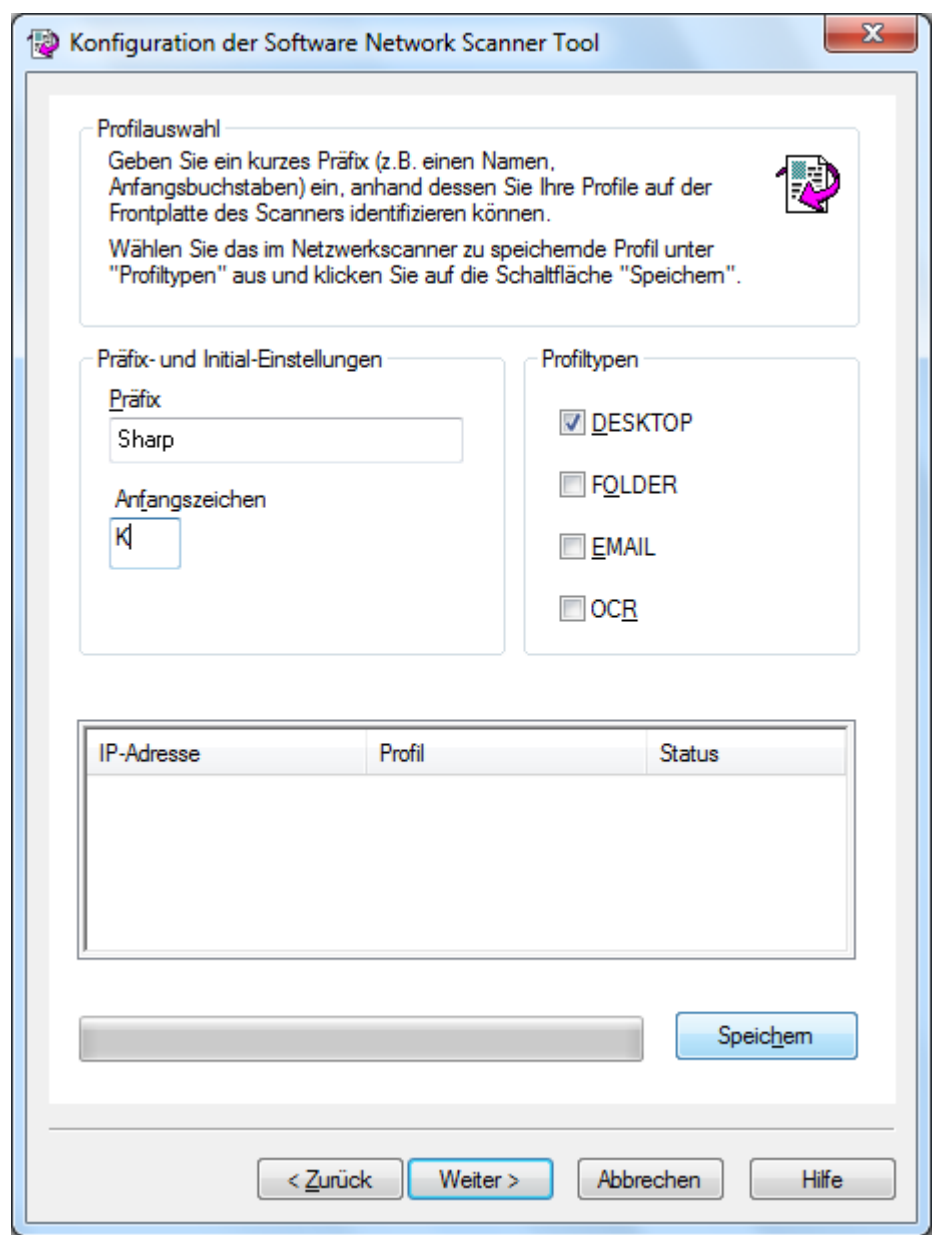

Dialogfeld Profilnamen

6. (a) Geben Sie einen aus maximal 20 Zeichen bestehenden Namen zum Identifizieren Ihrer Profile im Scanner in das Feld Präfix ein.

(b) Geben Sie einen Buchstaben in das Feld Anfangszeichen ein.

 (c) Wählen Sie die Profile aus, die Sie bei der Arbeit mit dem Network Scanner Tool verwenden möchten, indem Sie das Profil in Profiltypen markieren.Die

verfügbaren Profiltypen umfassen:

- DESKTOP: Scannt Dokumente in den Sharpdesk Desktop-Ordner.
- FOLDER: Scannt das Dokument in einen Ordner Ihrer Wahl. Beim Hinzufügen zu Ihrer Profilliste wird das Dialogfeld "Nach Ordner suchen" angezeigt. Wählen

Sie den Ordner aus, in dem Sie Ihre gescannten Dokumente speichern möchten, und klicken Sie auf OK.

- EMAIL: Öffnet Ihre E-Mail-Anwendung und hängt das gescannte Dokument als E-Mail-Anhang an.
- OCR: Konvertiert ein gescanntes Dokument automatisch in einen zu berabeitenden Text (unter Verwendung von OCR) und speichert es in Ihrem Sharpdesk-Arbeitsplatz-Ordner.
- (d) Klicken Sie nach Ihrer Auswahl auf Speichern.
- 7. Wenn Ihre Profile gespeichert wurden, klicken Sie bitte auf Weiter.

Der Bildschirm zum Abschnluss des Setups wird angezeigt.

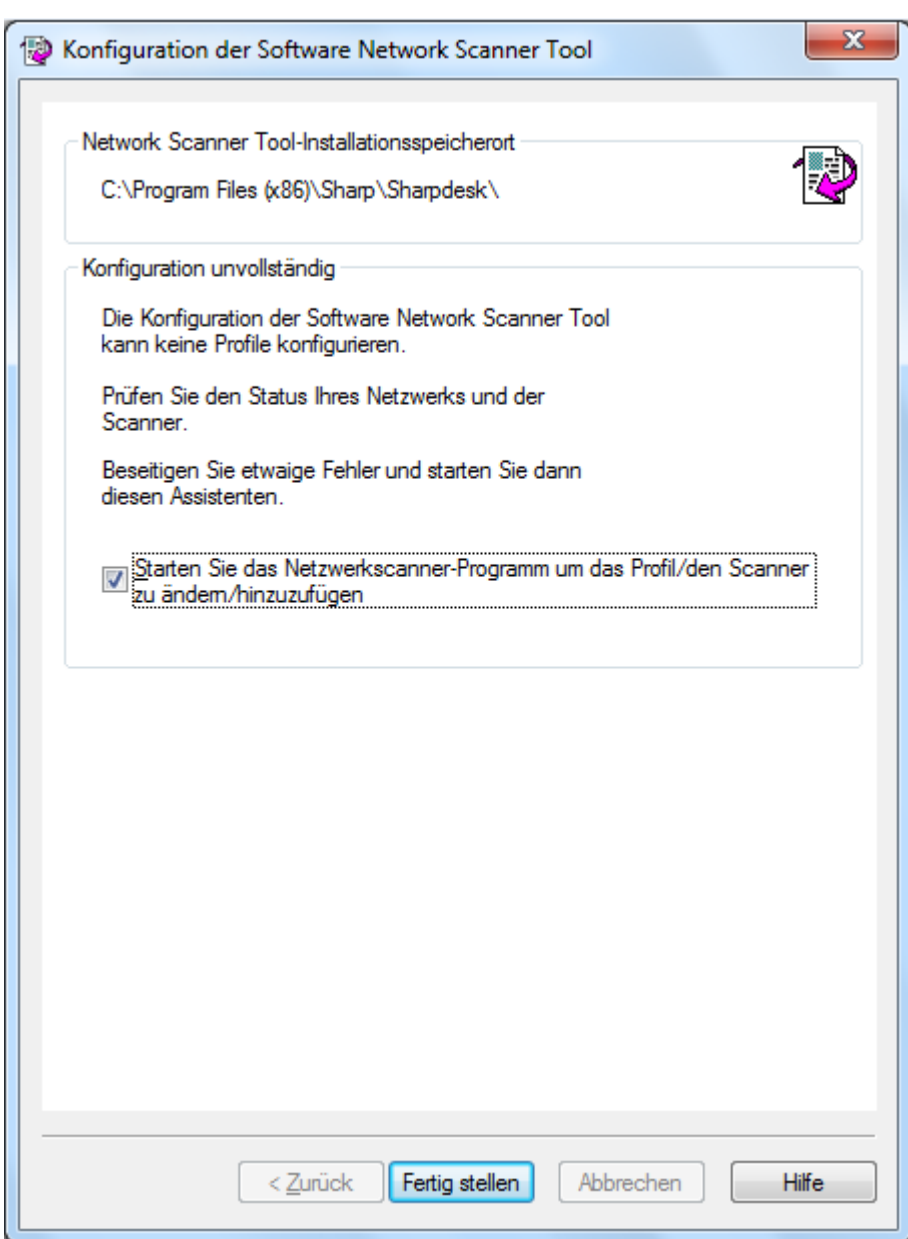

- 8. Wenn Sie die Funktion "Starten Sie das Netzwerkscanner-Programm um..." aktivieren, startet nach Beendigung des Wizard das Netzwerkscanner-Werkzeug und Sie können Scanner hinzufügen, die nicht automatisch gefunden wurden sowie Profile hinzufügen oder aktualisieren.
- 9. Klicken Sie auf Fertig stellen.

Das Setup des Network Scanning Tools wurde abgeschlossen und das Programm kann nun verwendet werden.

## <span id="page-22-0"></span>Kapitel 4 Verwenden des Network Scanner Tools

## <span id="page-22-1"></span>Einführung

Mit den Befehlen und Optionen der Benutzeroberfläche des Network Scanner Tool können auf den folgenden Konfigurationsregisterkarten Netzwerk-Scan-Prozesse eingerichtet und konfiguriert werden:

- 1. Profiles
- 2. Scanners
- 3. Systemoptionen

Auf jeder Registerkarte können die Verarbeitungsschritte ausgewählt werden, die abgearbeitet werden, wenn der Computer ein gescanntes Bild von einem vernetzten Scanner empfängt. Diese Registerkarten können entweder über das Produktkonfiguration-/Werkzeuge-Menü von Sharpdesk oder das Symbol des Network Scanner Tool in der Windows-Task-Leiste aufgerufen werden.

## <span id="page-23-0"></span>Menü des Network Scanner Tool (Task-Leisten-Symbol)

Die Menüs des Network Scanner Tool können durch Klicken mit der rechten Maustaste auf das Symbol in der Windows-Task-Leiste aufgerufen werden. Falls Sie den aktuellen Status des Network Scanner Tool anzeigen möchten, setzen Sie den Mauszeiger einfach über das Symbol. Dann werden Informationen angezeigt, die besagen, ob das Network Scanner Tool läuft, ob es angehalten ist usw. Außerdem wird der Status des Network Scanner Tool durch verschiedene Symbole in der Task-Leiste angezeigt.

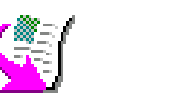

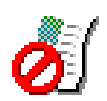

Der Dienst "Network Scanner" wird gestartet Der Dienst "Network Scanner" wird gestoppt

Das Symbol des Network Scanning Tools befindet sich während der Installation auf der Windows-Task-Leiste und wird bei jedem Neustart des Computers automatisch gestartet. Durch Klicken der rechten Maustaste auf das Symbol des Network Scanner Tool wird ein Menü mit folgenden Optionen zur Steuerung des Network Scanner Tool angezeigt:

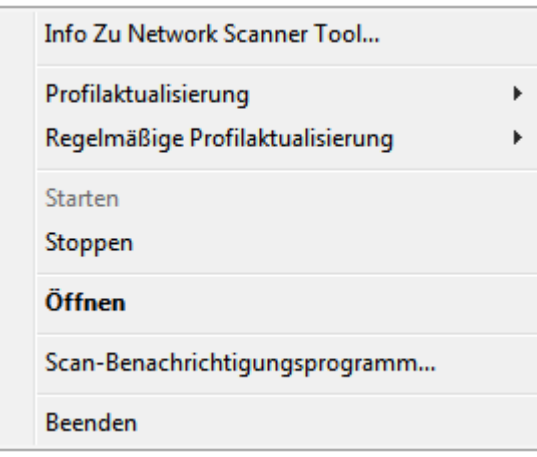

Network Scanner Tool Menü

Wenn eine Bilddatei im Server-Ordner empfangen wird, verarbeitet das Network Scanner Tool das Bild gemäß den Konfigurationsprofileinstellungen.

## <span id="page-23-1"></span>Öffnen

Öffnet das Network Scanner Tool und zeigt es an.

### <span id="page-23-2"></span>Scan-Benachrichtigung

Der Dialog Scan-Benachrichtigung ermöglicht das Anzeigen der Details ("Name" und "Eingangsdatum") aller gescannten Dateien, die während der aktuellen Anwendung des Network Scanner Tool Service gescannt werden.

Sie können den Speicherort der gescannten Dateien öffnen, indem Sie auf "Ordner öffnen" klicken.

## <span id="page-24-0"></span>Starten/Stoppen/Beenden

Der Network Scanner Tool-Dienst kann gestartet, angehalten oder geschlossen werden, indem die folgenden Befehle verwendet werden.

#### <span id="page-25-0"></span>Profilaktualisierung

Sie können feststellen, ob Profile in Ihren Scannern aktualisiert wurden, wenn Ihre Host-IP-Adresse mithilfe von Systembefehlen geändert wurde. Wenn dies der Fall ist, stimmen die im Profil Ihrer Scanner gespeicherten Adressen nicht mit Ihrer Adresse überein und damit ist das Scannen von Ihren Scannern zu Ihrem Desktop unmöglich.

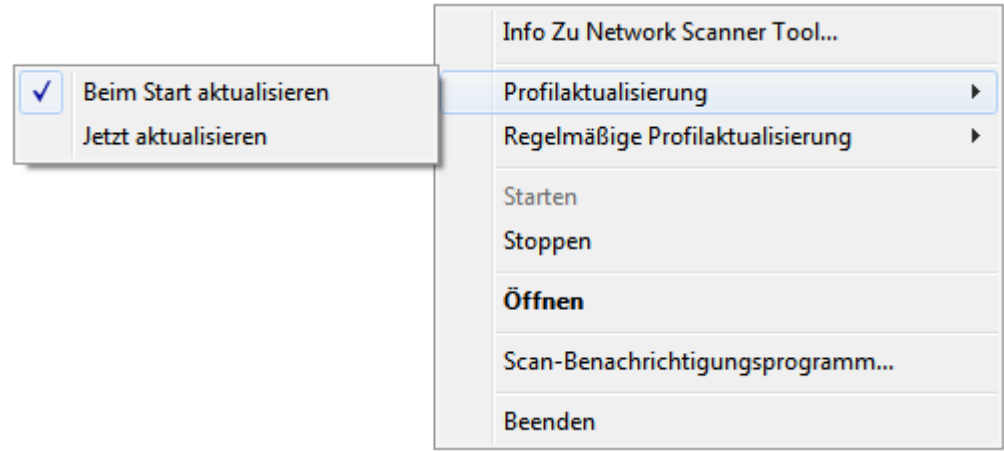

Sie haben zwei Möglichkeiten:

- Beim Start aktualisieren: Wenn diese Option gewählt ist, werden die in den Scannern registrierten Profile beim Start des PC aktualisiert.
- Jetzt aktualisieren: Wenn Sie diese Option wählen, werden die Profile sofort mit den neuen Informationen aktualisiert. Außer der Aktualisierung der aktuellen Profile mit der neuen Host-IP-Adresse werden alle für die Übertragung an die Scanner gesperrten Profile (z.B. der Scanner war bei der ersten Übertragung ausgeschaltet) jetzt übermittelt.

Der Scanstatus-Dialog erscheint, während die Profile aktualisiert werden:

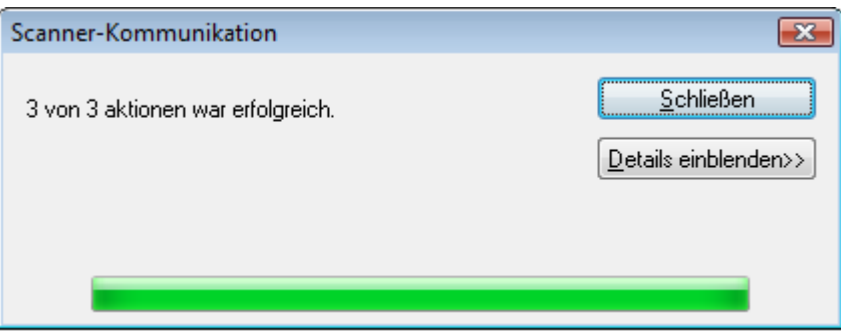

Sie sollten die Aktualisierung nicht vorzeitig abbrechen. Wenn die Aktualisierung beendet ist, ändert sich die Schaltfläche Abbrechen in Schließen. Wenn Sie sehen möchten, was während der Aktualisierung geschieht, klicken Sie auf Einzelheiten anzeigen.

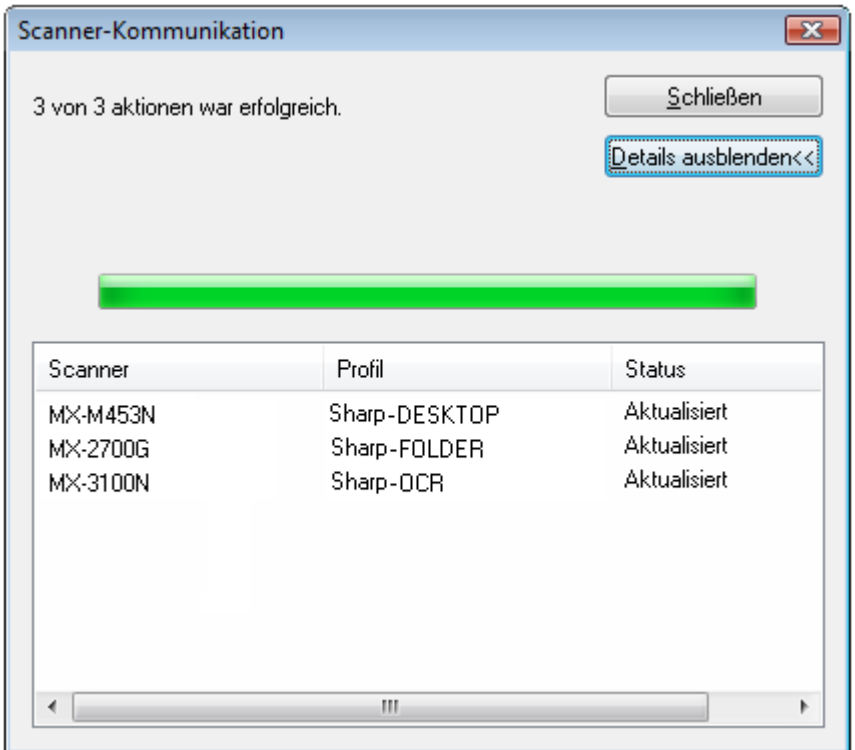

#### <span id="page-27-0"></span>Regelmäßige Profilaktualisierung

Sie können vorgeben, wann Profile in Ihren Scannern aktualisiert werden, falls Ihre Profile nicht in Ihren Scannern aktualisiert wurden.

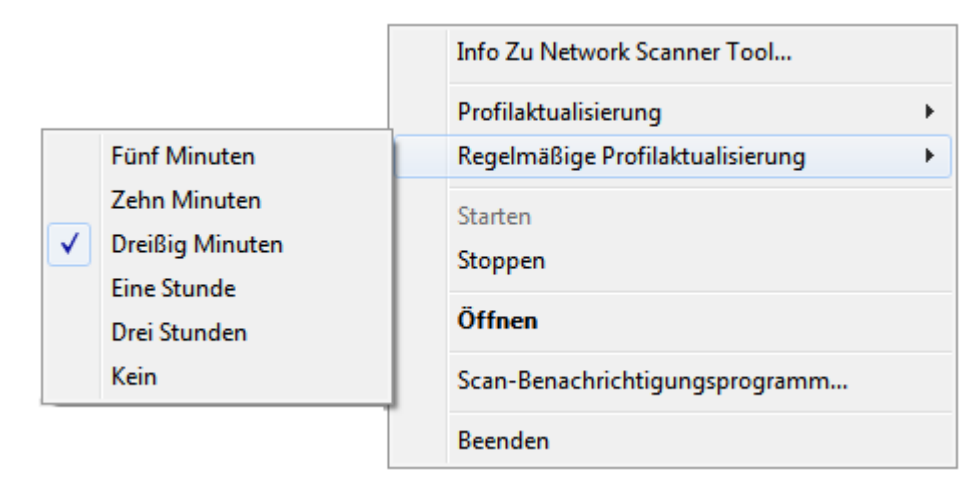

Es stehen sechs Optionen zur Auswahl:

- Fünf Minuten: Wenn diese Option gewählt wurde, werden die fehlgeschlagenen Profile in den Scannern regelmäßig alle "Fünf Minuten" aktualisiert.
- Zehn Minuten: Wenn diese Option gewählt wurde, werden die fehlgeschlagenen Profile in den Scannern regelmäßig alle "Zehn Minuten" aktualisiert.
- Dreißig Minuten: Wenn diese Option gewählt wurde, werden die fehlgeschlagenen Profile in den Scannern regelmäßig alle "Dreißig Minuten" aktualisiert.
- Eine Stunde: Wenn diese Option gewählt wurde, werden die fehlgeschlagenen Profile in den Scannern regelmäßig "Einmal pro Stunde" aktualisiert.
- Drei Stunden: Wenn diese Option gewählt wurde, werden die fehlgeschlagenen Profile in den Scannern regelmäßig alle "Drei Stunden" aktualisiert.
- Kein: Wenn diese Option aktiviert ist, werden die Profile in den Scanner nicht in regelmäßigen Abständen aktualisiert.

#### <span id="page-27-1"></span>Info Zu Network Scanner Tool

Mit dieser Option wird ein Fenster mit allgemeinen Informationen zum Network Scanner Tool angezeigt.

## <span id="page-28-0"></span>Konfigurieren des Network Scanner Tool

Die Anwendung Network Scanner Tool-Konfiguration kann über das Kontextmenü Network Scanner Tool gestartet werden (oder einfach durch Doppelklicken auf das Symbol in der Windows-Task-Leiste), oder über "Start"  $\rightarrow$  "Alle Programme" (Windows 10: "Alle applikationen")  $\rightarrow$  "Sharpdesk"  $\rightarrow$  "Network Scanner Tool"-Menü oder über die Anwendung Sharpdesk mittels "Extras"  $\rightarrow$  "Produktkonfiguration"  $\rightarrow$  "Network Scanner Tool"-Menü.

Im folgenden Abschnitt wird die Konfiguration des Network Scanner Tool mit den drei verfügbaren Konfigurationsregisterkarten beschrieben.

In Windows 8.1 starten Sie bitte das Programm "Network Scanner Tool" am Startbildschirm.

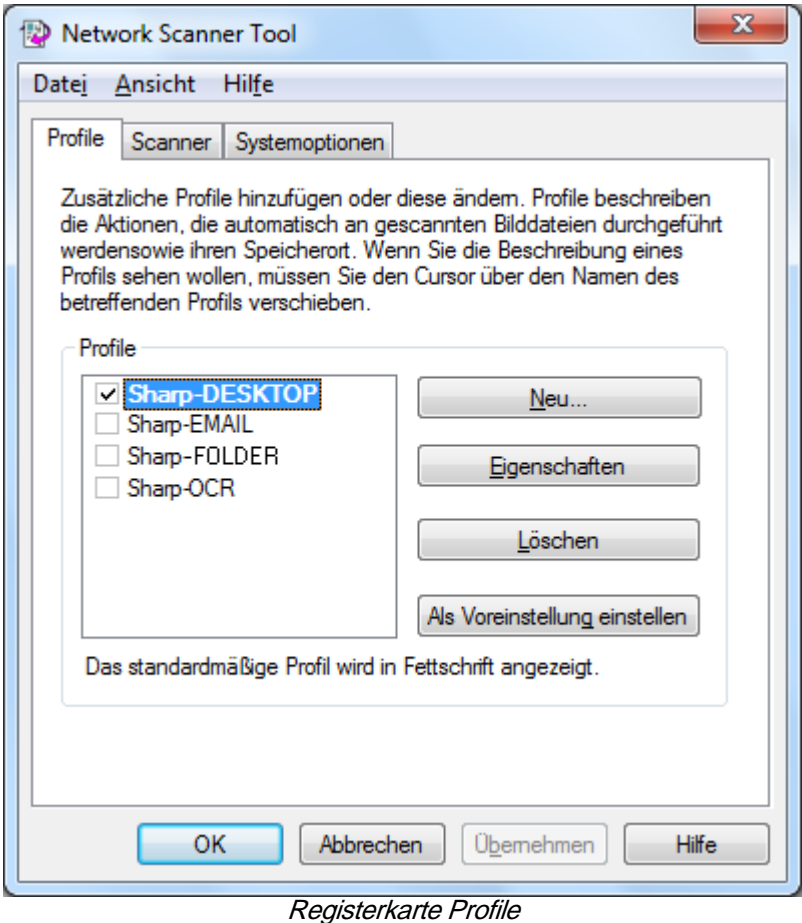

Hinweis: Wenn bereits von anderen Benutzern konfigurierte Profile auf dem PC vorhanden sind, werden diese unter der Registerkarte "Profile" ebenfalls aufgeführt.

#### <span id="page-29-0"></span>Die Registerkarte Prozessdefinition

In einem Profil sind die Schritte aufgeführt, die automatisch ausgeführt werden, sobald eine Datei auf dem Arbeistplatz eintrifft.:

- Mit der Registerkarte Profile können Sie:
- Überprüfen von Profile optionen
- Löschen von vorhandenen Profile
- Auswählen einer Standard- Profile

Bei der Arbeit mit Profile sollten folgende Punkte beachtet werden:

- Im E-Mail-Profil können keine E-Mail-Adressen direkt gespeichert werden. Infolgedessen fordert der E-Mail-Client jedesmal zur Angabe einer Empfängeradresse auf, wenn er auf eine E-Mail-Anforderung eines Scanners hin auf Ihrem Computer gestartet wird.
- Die Standardeinstellung für die Prozessdefinition "OCR-Textumwandlung" ist Microsoft Word2007 (\*.docx). Die resultierenden Dateien werden dann im Sharpdesk Desktop-Ordner abgelegt.
- Per Voreinstellung verwendet jedes Profil die ersten 20 Buchstaben (keine Sonderzeichen) Ihres Anmeldenamens, einen Bindestrich ("-") plus die ersten fünf Buchstaben des Profilnamens für den Wert, der auf dem Arbeitsplatz-Profilnamen des Scanners angezeigt wird. Zum Beispiel: Sharp-DESKTOP Sharp-OCR Sharp-EMAIL Sharp-FOLDER
- Nur die ausgewählten Profile (das Kontrollkästchen ist mit einem Haken versehen) stehen zur Verfügung.

#### <span id="page-30-0"></span>Erstellen eines neuen Profils

Um ein neues Profil zu erstellen, klicken Sie einfach in der Registerkarte Profile auf die Schaltfläche Neu. Damit wird das Dialogfeld "Eigenschaften der Profile" aufgerufen, in dem der Arbeitsgang bzw. Prozess definiert werden kann, der ausgeführt wird, sobald ein Bild vom Computer empfangen wird.

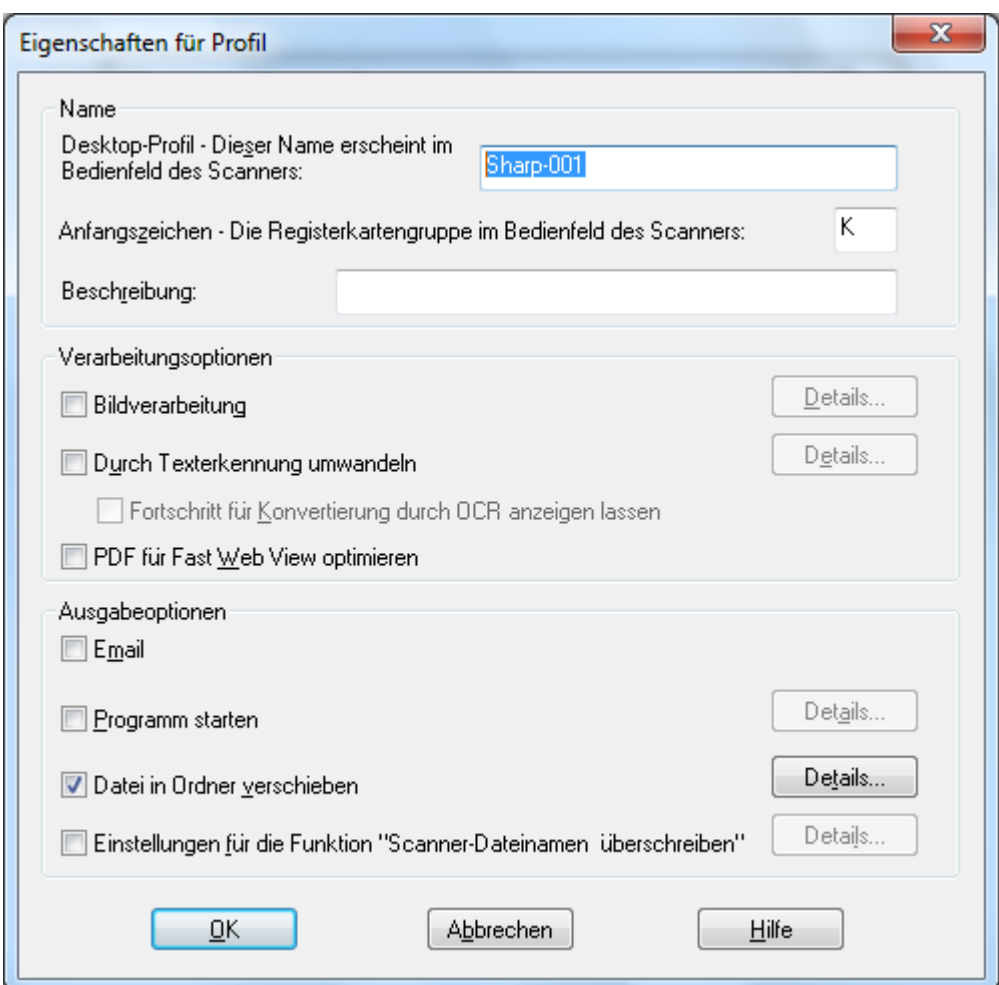

Dialogfeld "Eigenschaften der Profile"

Jedes Profil kann einen oder mehrere der folgenden Arbeitsgänge ausführen, indem die entsprechenden Attribute eingestellt werden:

- Wenn sowohl die Option "Bildverarbeitung" als auch "OCR-Textumwandlung" aktiviert ist, wird zuerst die Bildverarbeitung und danach die Textumwandlung ausgeführt.
- Falls Konvertieren durch OCR ausgewählt wurde, beziehen sich die Ausgabeoptionen für die Profile auf das Textdokument, das durch den OCR-Prozess produziert wird, und nicht auf das ursprüngliche Bild.
- Die Markierung des Kontrollkästchens neben einer Option fügt diese allen Scannern hinzu, die in der Registerkarte Scanner ausgewählt wurden, wenn die Taste Übernehmen angeklickt wird. Entsprechend wird bei Rückgängigmachen der Markierung einer Option

diese von allen in der Registerkarte Scanner ausgewählten Scannern entfernt, wenn die Taste Übernehmen angeklickt wird.

#### <span id="page-31-0"></span>Optionen im Dialogfeld "Eigenschaften der Profile" - Name

Mit dieser Option kann ein Name für einen bestimmten Prozess angegeben werden. Dieser Name, der nur auf Ihrem Computer gilt, wird als Referenz verwendet und identifiziert eindeutig die Verarbeitungsarbeitsschritte, die Sie definieren. Es wird außerdem auch als Unterverzeichnis verwendet und erscheint auf der Webseite des Scanners als das Verzeichnis, das als Desktop-Ziel verwendet wird.

#### Desktop-Profil

Dieser aus maximal 36 Zeichen (keinen Sonderzeichen) bestehende Name erscheint auf dem Anzeigefeld des Scanners. Er wird verwendet, um Ihren Computer und den Prozessnamen eindeutig zu identifizieren, wenn der Scanner ein Bild an ihn sendet. Als Profilname darf keines der folgenden Zeichen verwendet werden:

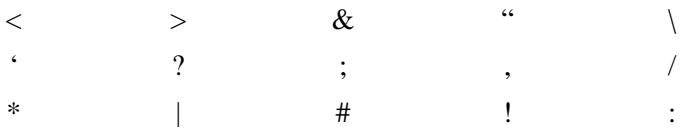

#### Anfangszeichen

Wenn der Scanner Arbeitsplatz-Profile im Scanner-Anzeigefeld (ähnlich wie Registerkarten) klassifizieren kann, verwendet der Scanner diesen Buchstaben. Standardmäßig wird der mit dem Setup-Assistenten festgelegte Buchstabe verwendet (wenn das Feld leer ist, wird der Benutzer zur Eingabe eines Anfangsbuchstabens aufgefordert).

#### Beschreibung

Dieses Feld ermöglicht Ihnen, eine Profil-Beschreibung einzugeben (was durchgeführt wird). Dies wird als "Tool-Tipp" angezeigt, wenn ein Maus-Cursor in der Scan-Profilliste über das Profil bewegt wird.

#### <span id="page-32-0"></span>Optionen im Dialogfeld "Eigenschaften der Profile" - Bildverarbeitung

Durch Aktivieren der Option "Bildverarbeitung" und anschließendes Klicken auf die Schaltfläche Details wird das Dialogfeld mit den Bildverarbeitungsoptionen aufgerufen. In diesem Fenster können folgende Arbeitsgänge ausgeführt werden:

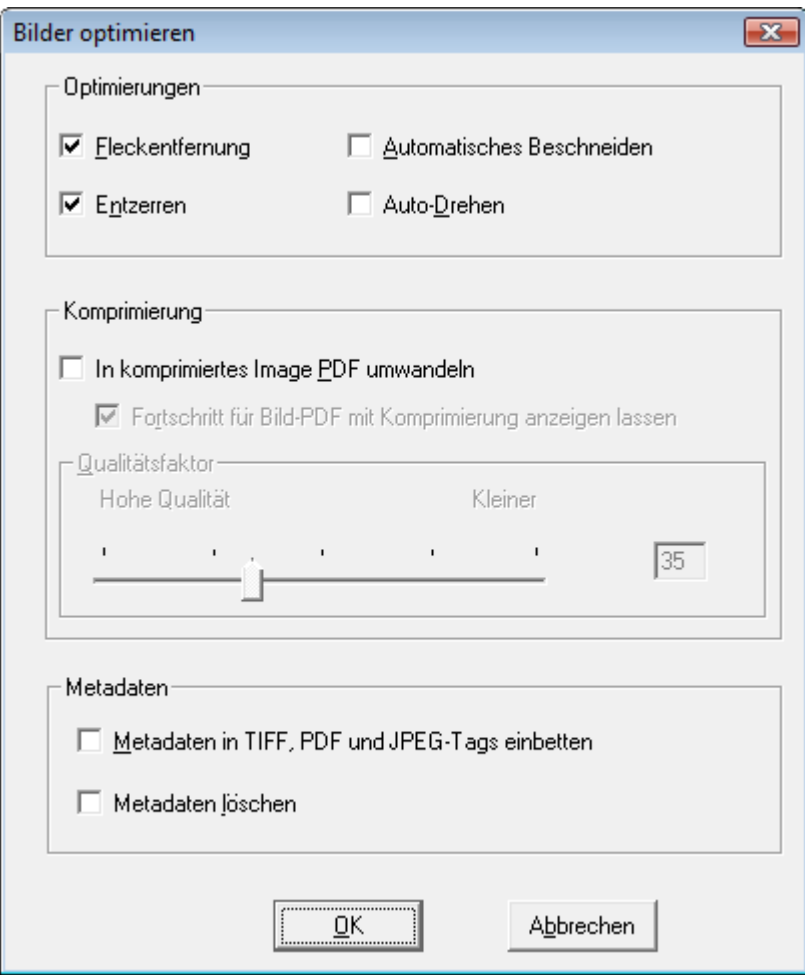

Dialogfeld Bildverarbeitungsoptionen

#### Optimierungen

Im Bereich Verbesserungen auf dem Bildschirm können Sie folgende Bildverbesserungen auswählen:

- Fleckenentfernung Entfernen störender Punkte aus Bildern.
- Entzerren Automatische Begradigung von Seiten.
- Automatisches Beschneiden-Ränder werden festgestellt und die Bilder entsprechend beschnitten.
- Auto-Drehen erkennt die Ausrichtung des gescannten Texts und dreht die Seite automatisch in die richtige Position.

#### Komprimierung

Mit Komprimierung können Sie die Komprimierung von Farbbildern steuern, die mit Hilfe das Network Scanner Tool in Ordner gescannt wurden.

• Um Farbscans mit JPEG 2000 zu komprimieren und eine PDF-Datei zu erzeugen, aktivieren Sie "In komprimiertes Image PDF umwandeln". Damit öffnet Sie den Qualitätsregler, mit dem Sie den gewünschten Komprimierungsgrad wählen können.

Hinweis: Durch die Komprimierung gehen einige Informationen aus dem Originalbild verloren. In den meisten Fällen können Sie den Unterschied mit bloßem Auge nicht erkennen. Sie sollten mit dem Regler die gewünschten Werte für die Bildgröße und den Speicherplatz auf Ihrer Festplatte einstellen.

- Schieben Sie den Regler nach links, um mehr Bildinformationen zu erhalten (benötigt jedoch mehr Plattenspeicher).
- Schieben Sie den Regler nach rechts, um einige Bildinformationen zu verlieren (benötigen aber weniger Plattenspeicher).

Sie können auch einen Wert von 1 bis 100 in das Feld rechts vom Regler eingeben. Bei 1 handelt es sich um einen Sonderfall, der dazu führt, dass das Bild mit der verlustfreien Komprimierung JPEG 2000 komprimiert wird. Im Allgemeinen liefert das die beste mögliche Qualität, aber wahrscheinlich wird die neue Datei größer sein, als eine vom Scanner ohne Kompression erzeugte Datei. Bei den Einstellungen von 2 bis 100 werden Farbbilder mit JPEG 2000 komprimiert. Je höher die Zahl, desto größer die Kompression und kleiner der Dateiumfang. Dabei können einige Details verloren gehen bzw. kann es zu Bildverzerrungen kommen. Weiterführende Informationen entnehmen Sie der Sharp-Bedienungsanleitung im Abschnitt Komprimieren von Bildern.

#### **Metadaten**

Im Metadaten-Bereich des Bildschirms können Sie die endgültige Anordnung der von einigen Scannern erstellten Metadaten einstellen. Sehen Sie in Ihrem Scanner-Handbuch nach, ob die Erstellung von Metadaten unterstützt wird. Die Metadaten werden als separate Datei zusammen mit dem gescannten Bild im Zielordner gespeichert.

- Um die Metadaten-Informationen direkt in die gescannte TIFF-, PDF- oder JPEG- Datei einzubetten, aktivieren Sie die Funktion "Metadaten in TIFF, PDF und JPEG- Tags einbetten". Das Network Scanner Tool liest die Metadaten-Datei für dieses Bild und fügt den Inhalt in das Keywords "Tag"-Feld des gescannten TIFF-, PDF- oder JPEG- Bildes ein. Diese Metadaten-Informationen können später für die Sharpdesk Search funktion genutzt werden. Wenn mehr als eine TIFF-, PDF- oder JPEG- Datei mit einem Scan erzeugt werden, werden die entsprechenden Metadaten in jede Datei eingebettet. Das wäre der Fall, wenn Sie am Scanner die Option "Spezifizierte Seiten pro Datei" für mehrseitige Scans ausgewählt haben.
- Nachdem die Metadaten in die TIFF-, PDF- oder JPEG-Bilddatei eingefügt wurden, können Sie mit "Metadaten löschen" die zum Original gehörende Medaten-Datei löschen. Wenn Sie glauben, die original Metadaten später noch einmal zu benötigen, aktivieren Sie diese Option NICHT.

Klicken Sie nach der Auswahl Ihrer Optionen auf dem Bildverarbeitungsoptionen-Bildschirm auf die Schaltfläche OK.

#### <span id="page-34-0"></span>Optionen im Dialogfeld "Eigenschaften der Profile" - OCR-Textumwandlung

Mit dieser Option können Sie mit Hilfe von OCR (Optical Character Recognition – optische Zeichenerkennung) Bilddateien in Textdateien umwandeln. Hier sind die gleichen Optionen wie bei der OCR-Textumwandlung von Sharpdesk verfügbar, auf die Sie über die Schaltfläche Details zugreifen können.

Hinweis: Die Details-Schaltfläche wird nur aktiviert, wenn das Kontrollkästchen Konvertieren durch OCR ausgewählt wurde.

Weitere Informationen zu dieser Menüoption finden Sie im mitgelieferten Sharpdesk-Benutzerhandbuch.

#### <span id="page-34-1"></span>Optionen im Dialogfeld "Eigenschaften der Profile" - PDF für Fast Web View optimieren

Mit dieser Option können Sie das PDF als Linearisiertes PDF speichern. D.h.wenn die gescannte Datei über das Netz geöffnet wird, wird die erste oder jede beliebige andere Seite sofort geladen, ohne dass das gesamte Dokument in den Browser geladen werden muss.

#### <span id="page-34-2"></span>Optionen im Dialogfeld "Eigenschaften der Profile" - Ausgabeoptionen

Es sind drei Ausgabeoptionen verfügbar: Email, Programm starten, Datei in Ordner verschieben, und Einstellungen für die Funktion "Scanner-Dateinamen überschreiben".

• Email

Bei Auswahl der Option Email startet die Prozessdefinition den MAPI-konformen Mail-Client auf Ihrem Computer und hängt das Bild als Anlage an die E-Mail-Nachricht an. Sie können dann einen Nachrichtentext hinzufügen und die E-Mail-Zieladresse eingeben.

#### • Programm starten

Wenn "Programm starten" ausgewählt wird, kann eine Anwendung gewählt werden, mit der eine entsprechende Datei geöffnet werden kann. Zum Beispiel kann eine Anwendung ausgewählt werden, mit der TIFF-Dateien (wenn Bild und das TIFF-Format im Scan-Informationsbereich ausgewählt ist) oder eine Anwendung, mit der Textdateien geöffnet werden können (wenn Text ausgewählt ist und die OCR-Ausgabetyp-Eigenschaft auf RTF eingestellt ist). Um ein über diese Option zu startendes Programm auszuwählen, klicken Sie auf die Schaltfläche Details neben der Option, woraufhin folgendes Dialogfeld angezeigt wird:

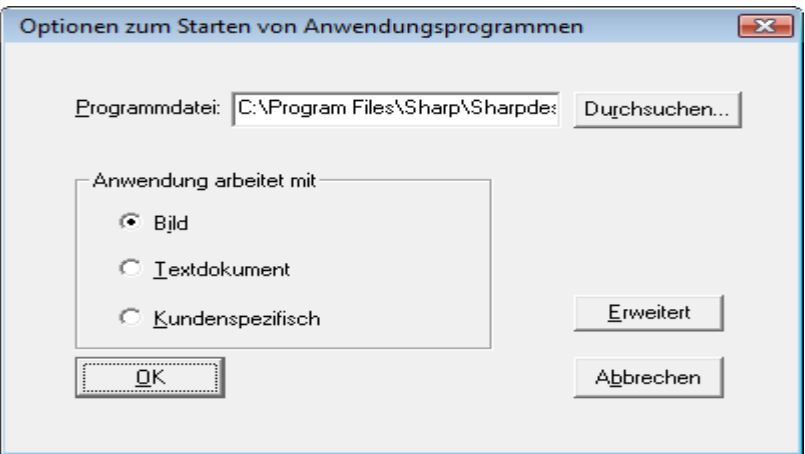

Dialogfeld "Anwendungsstartoptionen"

Wenn Sharpdesk auf Ihrem Computer installiert ist, wird dies automatisch als Standard-Programmdatei ausgewählt. Wenn Sie auf Durchsuchen klicken, können Sie ein anderes Programm auswählen. Navigieren Sie zu der gewünschten Anwendung und doppelklicken Sie darauf oder markieren Sie sie und klicken Sie dann auf Öffnen.

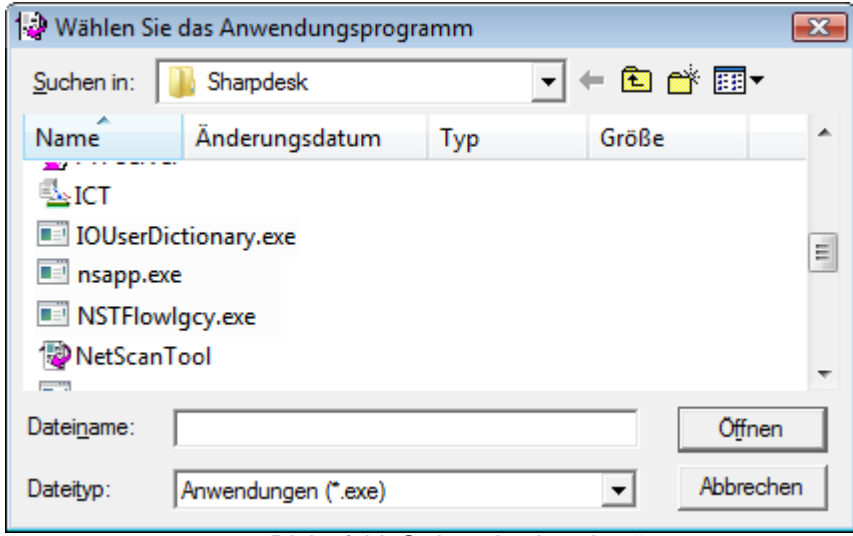

Dialogfeld "Ordner durchsuchen"

Wählen Sie den Dateityp aus, der mit der ausgewählten Anwendung geöffnet werden soll - Bild, Textdokument oder Kundenspezifisch.

Hinweis: Einige Optionen sind je nach Ihrer Auswahl der Profileigenschaften nicht verfügbar (wenn Sie beispielsweise Konvertieren durch OCR ausgewählt haben, ist die Textdokument-Option in diesem Fenster nicht verfügbar).

Falls Sie die Option Kundenspezifisch ausgewählt haben, klicken Sie bitte auf Erweitert, geben Sie die Befehszeilen-Parameter ein, die für das Starten der Anwendung erforderlich sind, und klicken Sie anschließend auf OK.

Nachdem Sie Ihre Auswahl im Bildschirm Anwendungsoptionen starten getroffen haben, klicken Sie bitte auf die Schaltfläche OK.

#### • Datei in Ordner verschieben

Mit dieser Option können Sie den Ordner auswählen, in den Ihre Scan-Dateien verschoben werden. Wenn Sie auf Details klicken, wird das Dialogfeld "Zu Ordner gesendet" angezeigt.

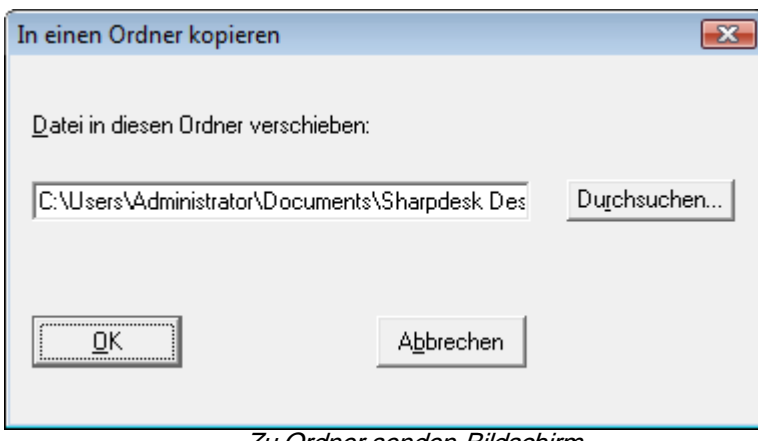

Zu Ordner senden-Bildschirm

Klicken Sie auf Durchsuchen, um sich den Nach Ordner suchen-Bildschirm anzeigen zu lassen, auf dem Sie den Zielordner auswählen können.

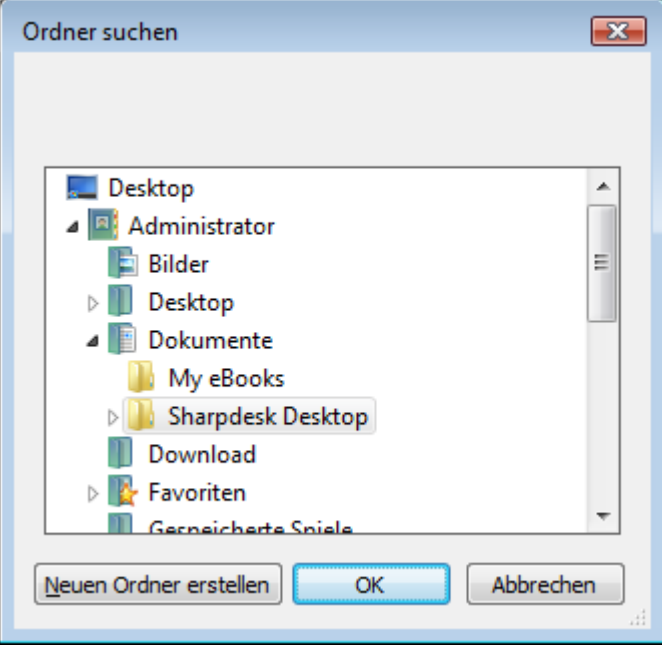

Dialogfeld "Ordner durchsuchen"

Klicken Sie nach der Auswahl Ihres Ordners auf die Schaltfläche OK.

Wichtiger Hinweis: Ihre Netzwerk-Scanner mit Netzwerk-Scanner-Erweiterung müssen so konfiguriert werden, dass sie eine eindeutige Kennung liefern, wenn gescannte Bilder an das Network Scanner Tool gesendet werden. Diese Optionen werden im Scanner auf der Webseite E-Mail/Network Scanning Setup eingestellt. Überprüfen Sie im Abschnitt Network Scanning Setup die Optionen für Dateiname um sicherzustellen, dass jede Scan-Datei einen eindeutigen Namen erhält. Wird dies nicht durchgeführt, kommen Scan-Dateien gleichen Namens bei Ihrem Computer an, die einander überschreiben. Auf die Webseite greifen Sie über die Schaltfläche Web-Setup der Registerkarte Scanner zu, die nachfolgend beschrieben wird.

#### • Einstellungen für die Funktion "Scanner-Dateinamen überschreiben"

Mit dieser Option können Sie von einem Scanner empfangene Dateien umbenennen. Klicken Sie auf die Schaltfläche Details, um sich den Eigenschaften erhalten-Bildschirm anzeigen zu lassen.

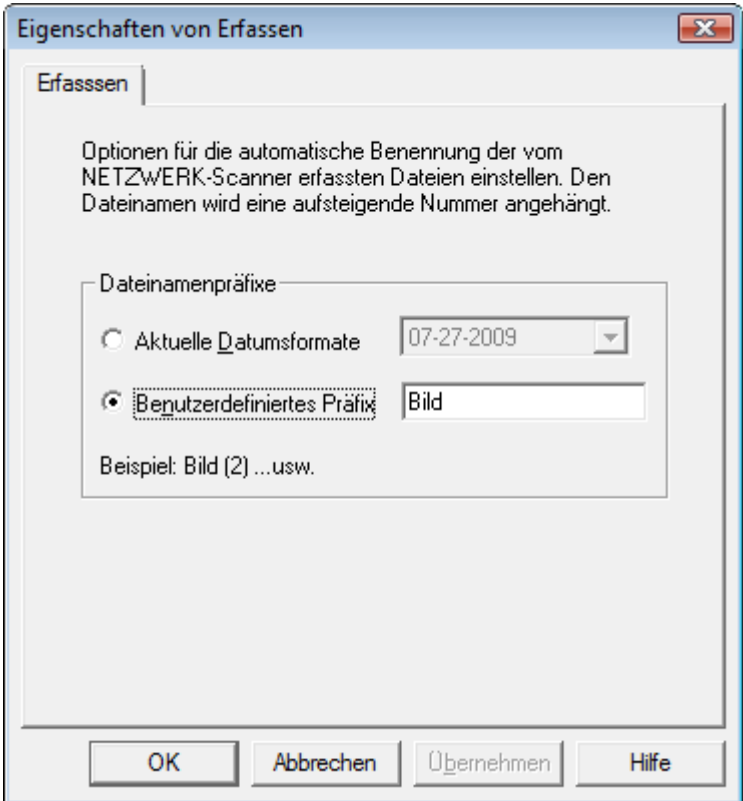

Eigenschaften erhalten-Bildschirm

Sie können bestimmen, dass das gegenwärtige Datenformat verwendet wird, das aus der Dropdown-Liste ausgewählt werden kann, oder Sie können bestimmen, dass ein von Ihnen definiertes, fest eingestelltes Präfix gefplgt von einer Ziffernabfolge (beispielsweise Bild (2)) verwendet werden soll. Klicken Sie nach dem Treffen Ihrer Auswahl auf die Schaltfläche OK.

Wenn Sie Scannernamen korrigieren möchten, denken Sie daran, dass die Sequenznummer am Ende des Dateinamens nicht immer vorhersehbar ist. Das Netzwerkscanner-Werkzeug durchsucht den Zielordner, um festzustellen, ob der Name bereits benutzt wird. Wenn dies der Fall ist, wird die Sequenznummer erhöht, bis sie mit keinem der Namen im Zielordner mehr übereinstimmt. Dadurch wird sichergestellt, dass ein alter Scan im Zielordner niemals durch einen neuen überschrieben wird. Wenn Dateien paarweise abgespeichert werden (wenn Sie z.B. XML-Dateien ablegen, die Metadaten für einen bestimmten Scan enthalten), sind die Dateinamen nicht notwendigerweise paarweise, wenn es dadurch zu Überschreibungen kommt. Wenn Sie die Metadaten-Dateien immer speichern oder immer löschen, nachdem Sie die Informationen in die doppelte Bilddatei eingefügt haben, erhalten ein Bild und seine Metadaten keine unterschiedlichen Bezeichnungen.

Klicken Sie auf die Schaltfläche OK, um den Eigenschaften für Prüfile-Bildschirm zu schließen und die Einstellungen anzuwenden. Das Network Scanner Tool-Fenster wird wieder angezeigt.

#### <span id="page-38-0"></span>Überprüfen von Profileinstellungen

Die Profiloptionen können angezeigt werden, indem zuerst auf den Profilnamen und dann auf die Schaltfläche Eigenschaften geklickt wird. Sie können ebenfalls auf einen Profilnamen doppelklicken.

#### <span id="page-38-1"></span>Löschen eines Profils

Um ein Profil zu löschen, wählen Sie es aus der Profilliste aus und klicken dann auf die Schaltfläche Löschen. Wenn die Bestätigungsmeldung angezeigt wird, klicken Sie bitte auf Ja. Damit wird das zugehörige Ziel aus den Scannern gelöscht, die in der Registerkarte Scanner ausgewählt wurden.

#### <span id="page-38-2"></span>Auswählen einer Standard-Profile

Sie können ein Profil als Standardeinstellung festlegen, indem Sie dieses aus der Profilliste auswählen und dann auf die Schaltfläche "Als Voreinstellung einstellen" klicken. Dieses Standard-Profil wird ausgeführt, sobald eine Scan-Datei an Ihren Computer gesandt wird und als Zielverzeichnis auf der Webseite der Scannerkonfiguration uri:scan/nst verwendet wird. Das Standard-Profil wird in Fettdruck in der Profilliste angezeigt.

Hinweis: Beachten Sie, dass mit dieser Operation die Prozessdefinition nicht aktiviert, und daher der/die Kopierer nicht aktualisiert wird.

Hinweis: Die automatische Einstellung des Standardprofils ist auf den Benutzer begrenzt, der den Network Scanner Tool Assistenten zuerst auf dem PC ausführt und Profile konfiguriert.

Klicken Sie nach dem Eingeben oder Aktualisieren von Informationen in der Profile-Registerkarte auf Übernehmen, damit Ihre Aktualisierungen übernommen werden und der Network Scanner Tool-Bildschirm aktiviert bleibt. Um die Änderungen zu übernehmen und den Bildschirm zu schließen, klicken Sie bitte auf die Schaltfläche OK. Um den Bildschirm zu schließen, ohne dass irgendwelche eventuell durchgeführten Änderungen gespeichert werden, klicken Sie bitte auf die Schaltfläche Abbrechen.

#### <span id="page-39-0"></span>Registerkarte Scanner

In der Registerkarte Scanner können folgenden Arbeitsgänge ausgeführt werden:

- Hinzufügen eines neuen Kopierers mit Scanner Erweiterung
- Überprüfen und/oder Ändern der Scannereigenschaften
- Löschen eines vorhandenen Scanners
- Automatische Erkennung von zum Netzwerk angeschlossenen Scannern
- Ändern der Konfigurationswerte auf den Web-Setup-Seiten des Scanners
- Aktivieren/Deaktivieren eines Scanners (durch Markierung des Kontrollkästchens)
- Die Liste der Scanner zurücksetzen.

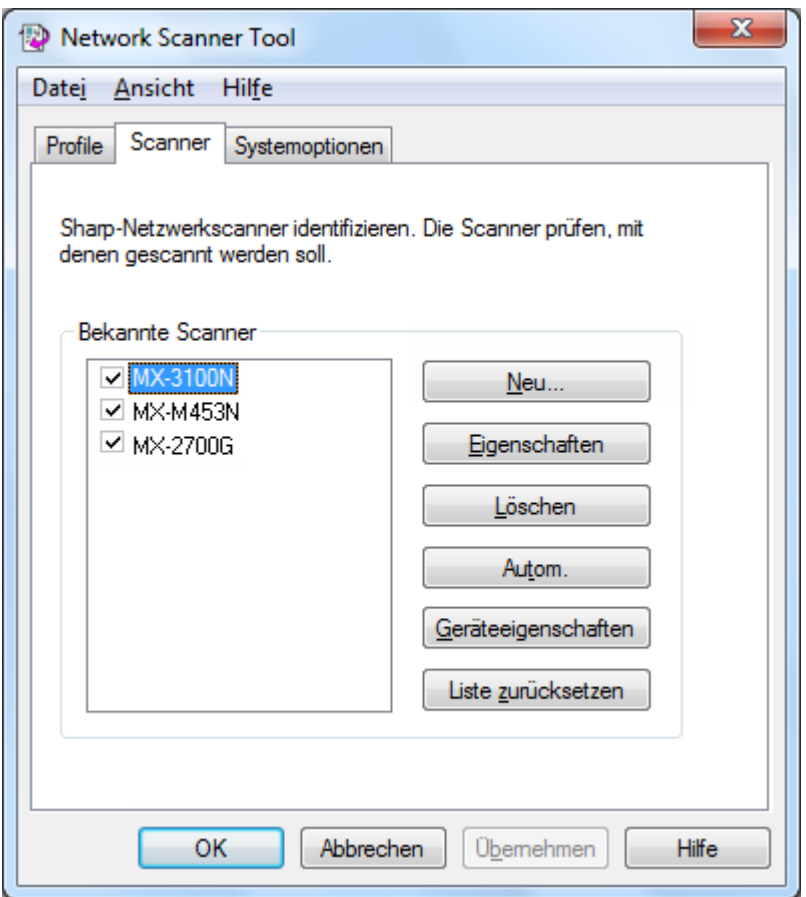

Registerkarte Scanner

#### **Hinweise:**

- Scanner, die mit dem Symbol "Achtung" "  $\alpha$ " markiert wurden, sind Scanner, für die das Network Scanner Tool Profile nicht über längere Zeit aktualisieren kann (z. B. länger als 5 Tage). Dieses Symbol wird entfernt, wenn das Network Scanner Tool die Profile für diesen Scanner erfolgreich speichern kann.
- Wenn Ihr PC in ein anderes Netzwerk verschoben wird, ist das Network Scanner Tool möglicherweise nicht in der Lage, auf einige Scanner aus der Liste der "Bekannten Scanner" zuzugreifen. Das Network Scanner Tool zeigt diese Scanner mit dem Symbol –  $\sqrt{\bullet}$  $\cdot$  an.

#### <span id="page-40-0"></span>Hinzufügen eines neuen Scanners

Um einen neuen Scanner einzurichten, klicken Sie einfach in der Registerkarte Scanner auf die Schaltfläche Neu. Daraufhin wird das Dialogfeld "Eigenschaften von Scanner" angezeigt, in dem Sie einen Scanner hinzufügen können. Wenn Sie einen Scanner auswählen, der automatisch vom Network Scanner Tool erkannt wurde, erscheint eine IP-Adresse im Dialogfeld "Eigenschaften von Scanner". Wenn Sie einen Scanner hinzufügen möchten, der nicht automatisch erkannt wurde, dann müssen Sie die korrekte IP-Adresse oder den Hostnamen (DNS-/WINS-) manuell eingeben.

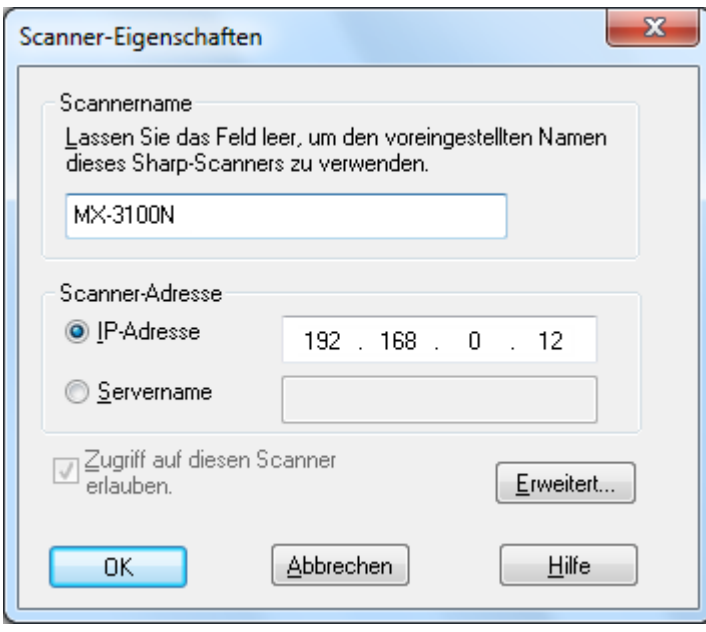

Dialogfeld "Scanner-Eigenschaften"

Die folgenden Optionen sind im Dialogfeld "Scanner-Eigenschaften" verfügbar.

#### IP-Adresse verwenden

Wenn die IP-Adresse verwendet wird, verifiziert das Network Scanner Tool, dass die IP-Adresse einem Scanner zugewiesen ist.

Falls Ihr Netzwerk mit den Richtlinien Einfache Adressierung oder Reguläres DHCP, die in Kapitel 2 beschrieben wurden, arbeitet, empfehlen wir, den Scanner über die "IP-Adresse" zu identifizieren. IP-Adressen sind über die Druckerkonfigurationsseite oder über Ihren Netzwerk-Administrator erhältlich.

#### Servername

Falls Ihr Netzwerk mit den Richtlinien Umfassendes DHCP oder Ausnahmen-DHCP, die in Kapitel 2 beschrieben wurden, arbeitet, empfehlen wir, den Scanner über den Hostnamen zu identifizieren. Die Hostnamen der Scanner sind über Ihren Netzwerk-Administrator erhältlich.

Geben Sie die Hostbezeichnung ein und klicken auf OK. Wurde der Scanner erfolgreich der Liste der bekannten Scanner hinzugefügt, sehen Sie dies, an der automatisch eingetragenen IP-Adresse am Bildschirm "Scanner-Eigenschaften".

#### Zugriff auf diesen Scanner erlauben.

Diese Option ermöglicht Ihnen, den Zugriff auf Ihren Netzwerk-Scanner in einem anderen Netzwerk zu beeinflussen.

Die Scanner mit dem Symbol  $\sqrt{\cdot}$  enthalten die Option – "Zugriff auf diesen Scanner erlauben" aktiviert. Wenn diese Option markiert ist, greift das Network Scanner Tool auf den definierten Scanner zu. Andernfalls wird das Network Scanner Tool nicht auf den definierten Scanner zugreifen.

#### **Erweitert**

Über die Schaltfläche Erweitert können Sie angeben, wie die PC-Netzwerkadresse interpretiert werden soll. Wenn Sie auf Erweitert klicken, wird das Dialogfeld PC-Einstellungen angezeigt:

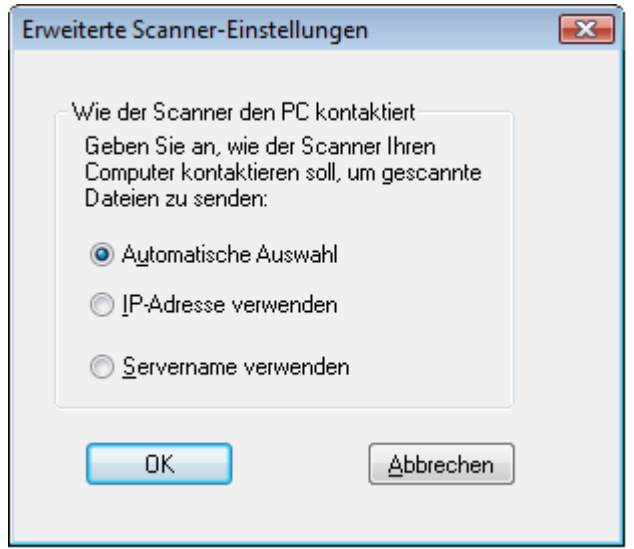

Dialogfeld PC-Einstellungen

- Falls Ihr Netzwerk mit den Richtlinien Einfache Adressierung oder Reguläres DHCP, die in Kapitel 2 beschrieben wurden, arbeitet, empfehlen wir, den PC über die IP-Adresse zu identifizieren.
- Falls Ihr Netzwerk mit den Richtlinien Umfassendes DHCP oder Ausnahmen-DHCP, die in Kapitel 2 beschrieben wurden, arbeitet, empfehlen wir, den PC über den Hostnamen zu identifizieren.
- Klicken Sie nach dem Treffen Ihrer Auswahl auf die Schaltfläche OK.

Die folgende Tabelle gibt einen Überblick über die empfohlenen Einstellungen für die verschiedenen Netzwerk-Richtlinien.

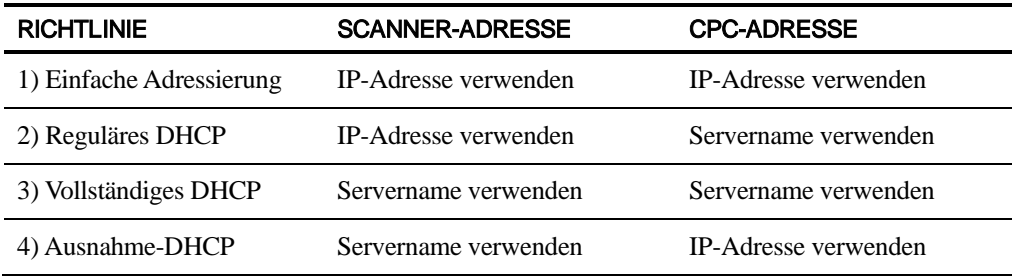

[Hinweis: Gelegentlich weicht die Adressierungsmethode nach der Ausführung des Setup-Assistenten von dieser Tabelle ab. Dies ist im Allgemeinen nicht problematisch, sollten Sie jedoch Probleme mit der Verwendung der "Scan zum Arbeitsplatz"-Profile haben, dann müssen Sie die Adressen manuell konfigurieren, um das Problem zu beheben.]

• Klicken Sie nach der Eingabe der IP-Addresse oder des Hostnamens im Eigenschaften für Scanner-Bildschirm auf die Schaltfläche OK. Die Verarbeitungseinstellungen werden sofort wirksam.

#### <span id="page-42-0"></span>Überprüfen und/oder Ändern der Scannereigenschaften

Wählen Sie den Scanner aus, für den Sie sich die Einstellungen aus der Bekannte Scanner-Liste ansehen oder aktualisieren möchten, und klicken Sie anschließend auf die Schaltfläche Eigenschaften. Der Bildschirm Eigenschaften für Scanner zeigt die Einstellungen für den bestimmten Scanner an und kann wie oben aufgeführt aktualisiert werden

#### <span id="page-42-1"></span>Löschen eines Scanners

Um einen Scannner zu löschen, wählen Sie einfach den gewünschten Scanner aus der Bekannte Scanner-Liste aus und klicken anschließend auf die Schaltfläche Löschen. Wenn die Bestätigungsmeldung angezeigt wird, klicken Sie bitte auf Ja.

Alle aktiven Profile, die sich auf diesem Scanner befinden, werden zusammen mit dem Scanner gelöscht.

#### <span id="page-42-2"></span>Aktivieren/Deaktivieren eines Scanners

Durch Auswählen des Kontrollkästchens neben dem Scannernamen kann der Scanner zum Scannen und Weiterleiten der Scan-Ergebnisse an Ihren Computer aktiviert bzw. deaktiviert werden.

Hinweis: Wenn mehr als ein Benutzer das Network Scanner Tool auf demselben PC verwendet, beeinflusst die Einstellung unter "Scanner aktivieren/deaktivieren" auch die Scannereinstellungen der anderen Benutzer.

#### <span id="page-42-3"></span>Autom. Erkennen

Mit dieser Option durchsucht das Network Scanner Tool die lokale Subnetzmaske nach Scannern, die Netzwerk-Scan-Funktionen unterstützen. Die lokale Subnetzmaske besteht aus den IP-Adressen, bei denen die ersten drei Segmente gleichlautend sind. Alle gefundenen Scanner werden aufgelistet, jedoch nicht aktiviert. Sobald die Scanner erkannt und aufgelistet wurden, müssen Sie diejenigen markieren, die Sie zusammen mit dem Network Scanner Tool verwenden wollen.

#### <span id="page-42-4"></span>Proxy-Server-Unterstützung

In Network Scanner Tool. ist eine Proxy-Server-Unterstützung für die Geräteerkennung möglich. Bei der Kommunikation mit Scannern aus dem Network Scanner Tool kann der Benutzer jetzt zwecks Authetnifizierung die Proxy-Server-Referenzen eingeben.

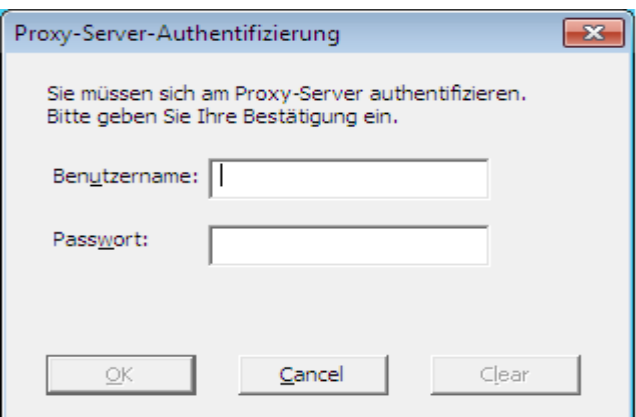

Werden diese Referenzen dreimal falsch eingegeben, wird die folgende Fehlermeldung angezeigt.

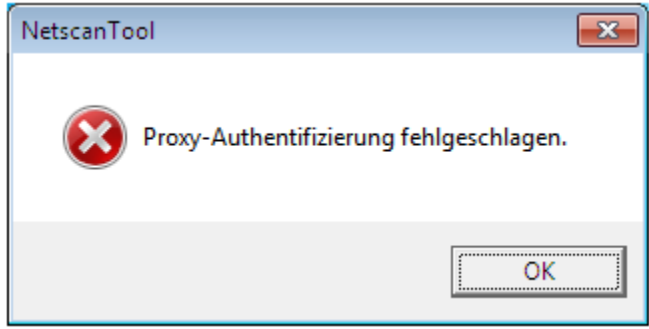

Im Fall eines Fehlers muss der Benutzer die Auto-Erkennung wiederholen und die richtigen Referenzen eingeben.

#### <span id="page-43-0"></span>Web-Setup

Hinweis: Beachten Sie, dass hierbei unter Umständen eine Administrator-Anmeldung erforderlich ist..

Dank dieser Option können Sie auf der Webseite eines Scanners dessen Konfigurationswerte ändern. Auf diese Seiten kann zugegriffen werden, indem ein Scanner aus der Bekannte Scanner-Liste ausgewählt und anschließend auf die Schaltfläche Web-Setup geklickt wird. Wenn Sie Profile über die Webseite hinzufügen oder löschen, dann werden die Listen der Profile, die von dem Network Scanner Tool verwendet werden, nicht automatisch aktualisiert. Die Veränderung der Optionen von einer Scanner-Webseite ist nicht empfehlenswert.

#### <span id="page-43-1"></span>Liste zurücksetzen

Diese Option ermöglicht, dass das Network Scanner Tool das lokale Subnetz nach Scannern mit Netzswerk-Scanning-Funktion durchsucht, und die Scanner löscht, die für Profiloperationen nicht verfügbar sind.

Klicken Sie nach dem Eingeben oder Aktualisieren von Informationen in der Scanner-Registerkarte auf Übernehmen, damit Ihre Aktualisierungen übernommen werden und der Network Scanner Tool-Bildschirm aktiviert bleibt. Um die Änderungen zu übernehmen und den Bildschirm zu schließen, klicken Sie bitte auf die Schaltfläche **OK**. Um den Bildschirm zu schließen, ohne dass irgendwelche eventuell durchgeführten Änderungen gespeichert werden, klicken Sie bitte auf die Schaltfläche Abbrechen.

#### <span id="page-44-0"></span>Registerkarte Systemoptionen

Das Network Scanner Tool verwendet einen modifizierten FTP-Server, der über die Registerkarte Systemoptionen gesteuert wird. Auf dieser Registerkarte können die FTP-AnschlussPortnummer zur Kommunikation mit Ihrem Computer festgelegt sowie FTP-Lesevorgänge zugelassen werden.

Hinweis: Der FTP-Dienst wird beim Starten des Network Scanner Tool automatisch gestartet. Sie können die Stoppen-Schaltfläche verwenden, um den Dienst zu stoppen, und die Starten-Schaltfläche, um ihn erneut zu starten.

Die allgemeine Sicherheit wird durch Verwendung eines eindeutigen AnschlussesPorts (und nicht der Standard FTP-AnschlussPortnummer) und durch ausschließliche Zulassung des Empfangs von Dateien gewährleistet. Der modifizierte FTP-Server verwendet immer eine Anonymous-Anmeldung, so dass keine Gefahr besteht, dass ein Benutzername oder Kennwort abgefangen wird. Da FTP GetGET-Befehle deaktiviert werden können, kann kein anderer Computer Dateien lesen, die an den modifizierten FTP-Server gesendet wurden.

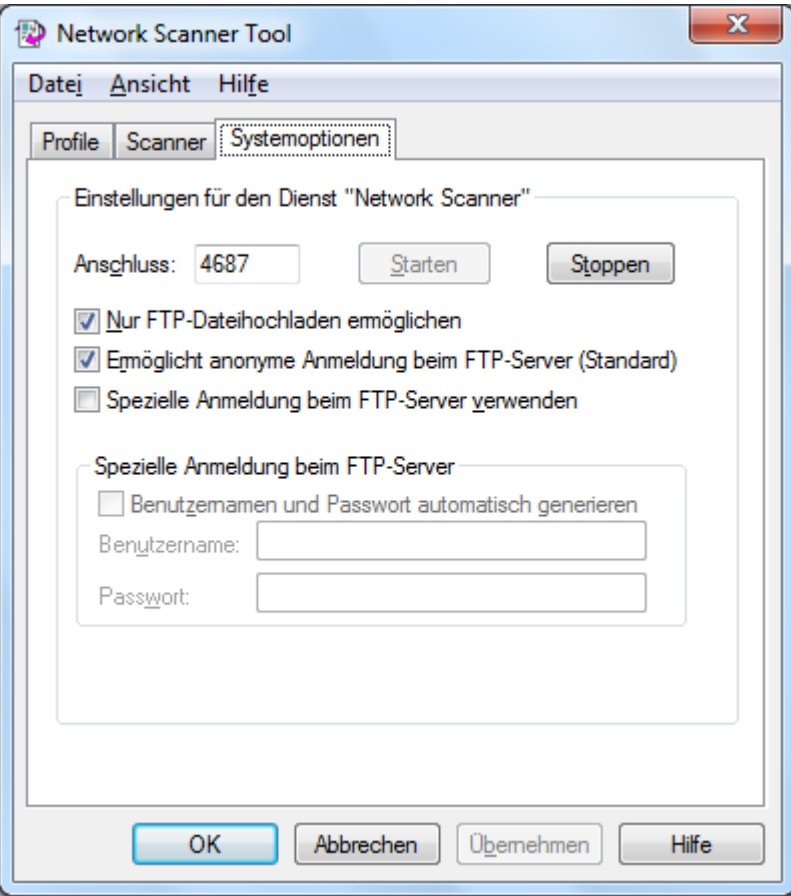

Registerkarte Systemoptionen

#### <span id="page-44-1"></span>FTP-Portnummer

Das Network Scanner Tool kann sich einer anderen Portnummer als der Standard-FTP-Portnummer (21) bedienen. Wenn allerdings ein FTP-Profiltyp verwendet wird, um von einem Scanner zu scannen, muss die FTP-Portnummer auf 21 eingestellt sein. Sie können eine Portnummer 21 oder im Bereich 1025-65535 auswählen.

#### <span id="page-45-0"></span>Nur FTP-Dateihochladen ermöglichen

Bei der Auswahl dieser Option kann der Scanner nur dazu verwendet werden, Dateien in das FTP-Homeverzeichnis hochzuladen. Wenn die Option nicht ausgewählt wird, sind auch Downloads möglich.

#### <span id="page-45-1"></span>Ermöglicht anonyme Anmeldung beim FTP-Server (Standard)

Bei der Auswahl dieser Option lässt der FTP-Dienst anonyme Anmeldungen zu (bei denen die Benutzer "anonym" sind und das Passwort durch eine gültige E-Mail-Adresse gebildet wird). Diese Option ist bei älteren Scannern erforderlich, die eine sicherere FTP-Anmeldung nicht unterstützen.

#### <span id="page-45-2"></span>Spezielle Anmeldung beim FTP-Server verwenden

Bei der Auswahl dieser Option werden die Sicheres Konto-Optionen verfügbar und ermöglichen Ihnen eine sicherere (nicht anonyme) FTP-Anmeldung. Sie können entweder die Option "Benutzernamen und Passwort automatisch generieren" auswählen, die die Benutzer-ID und das Passwort automatisch erstellt, wenn Sie auf die Schaltfläche Übernehmen klicken, oder Sie können eine Benutzer-ID und ein Passwort unter Verwendung von 6-32 Zeichen erstellen.

Benutzername und Passwort dürfen nur Buchstaben von a bis z und von A bis Z (ohne Umlaute und Sonderzeichen), Ziffern von 0 bis 9, Leerzeichen und Interpunktionszeichen enthalten.

Klicken Sie nach der Eingabe oder Aktualisierung in der Systemoptionen-Registerkarte bitte auf Übernehmen, damit Ihre Aktualisierungen übernommen werden und Network Scanner Tool aktiv gehalten wird. Klicken Sie auf OK, um Ihre Bearbeitungen zu übernehmen und den Bildschirm zu schließen. Klicken Sie auf Abbrechen, um den Bildschirm zu schließen, ohne dass eventuell durchgeführte Änderungen übernommen werden.